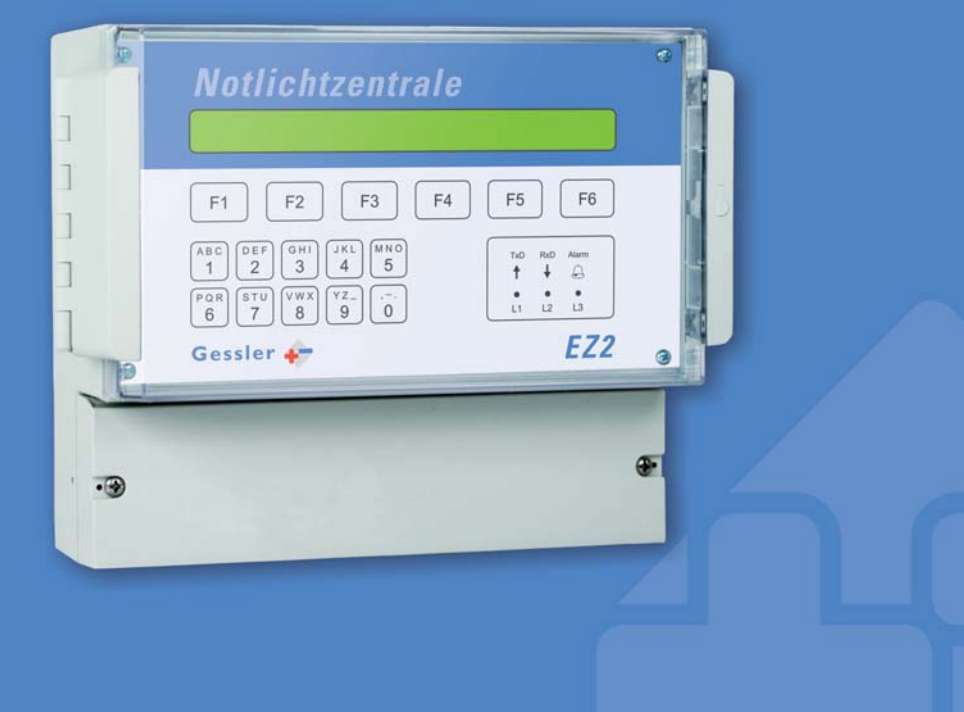

# BEDIENUNGSANLEITUNG

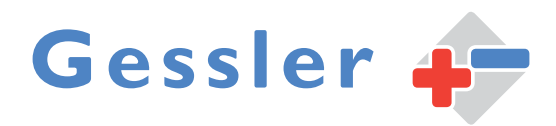

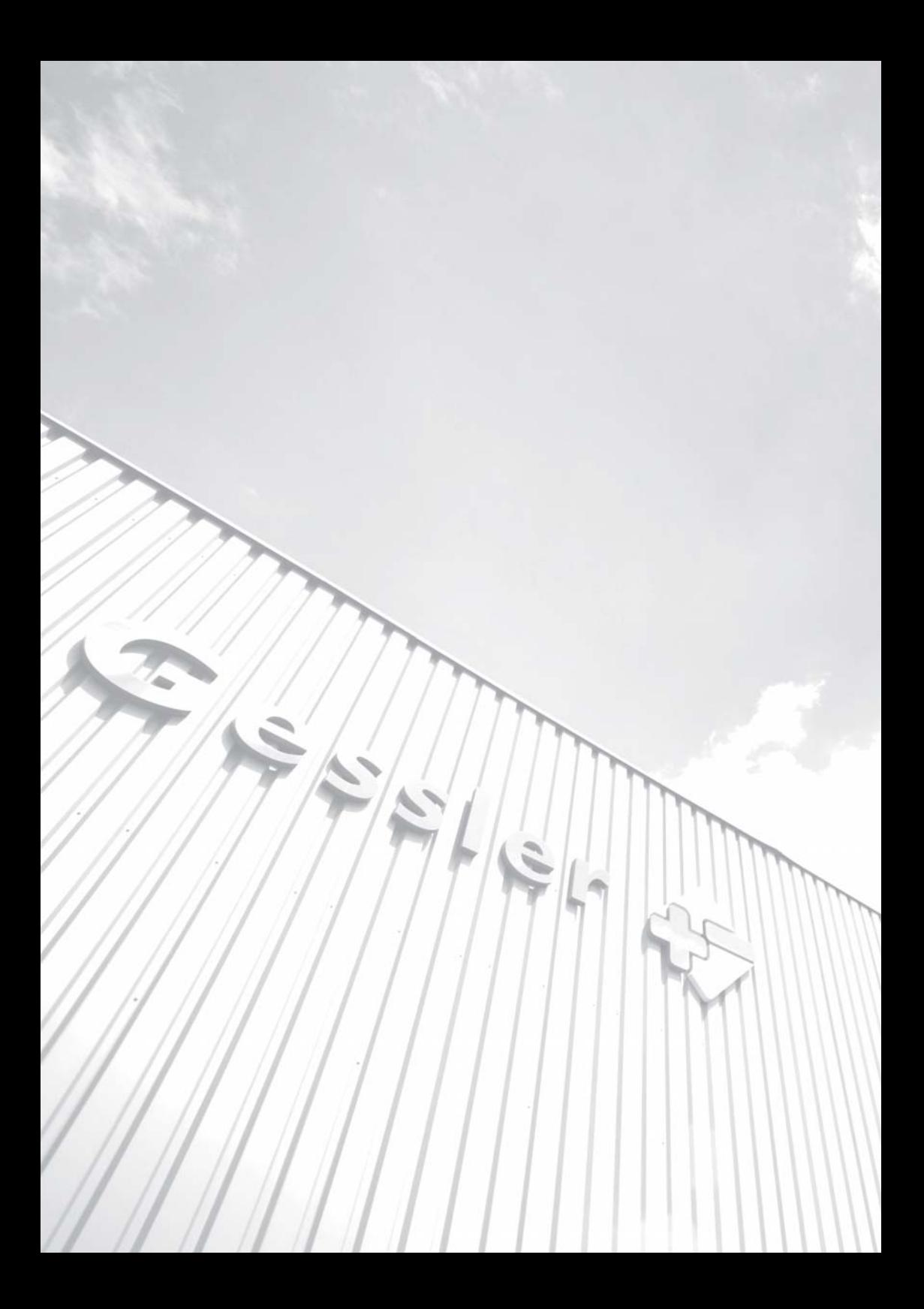

#### **INHALTSVERZEICHNIS**

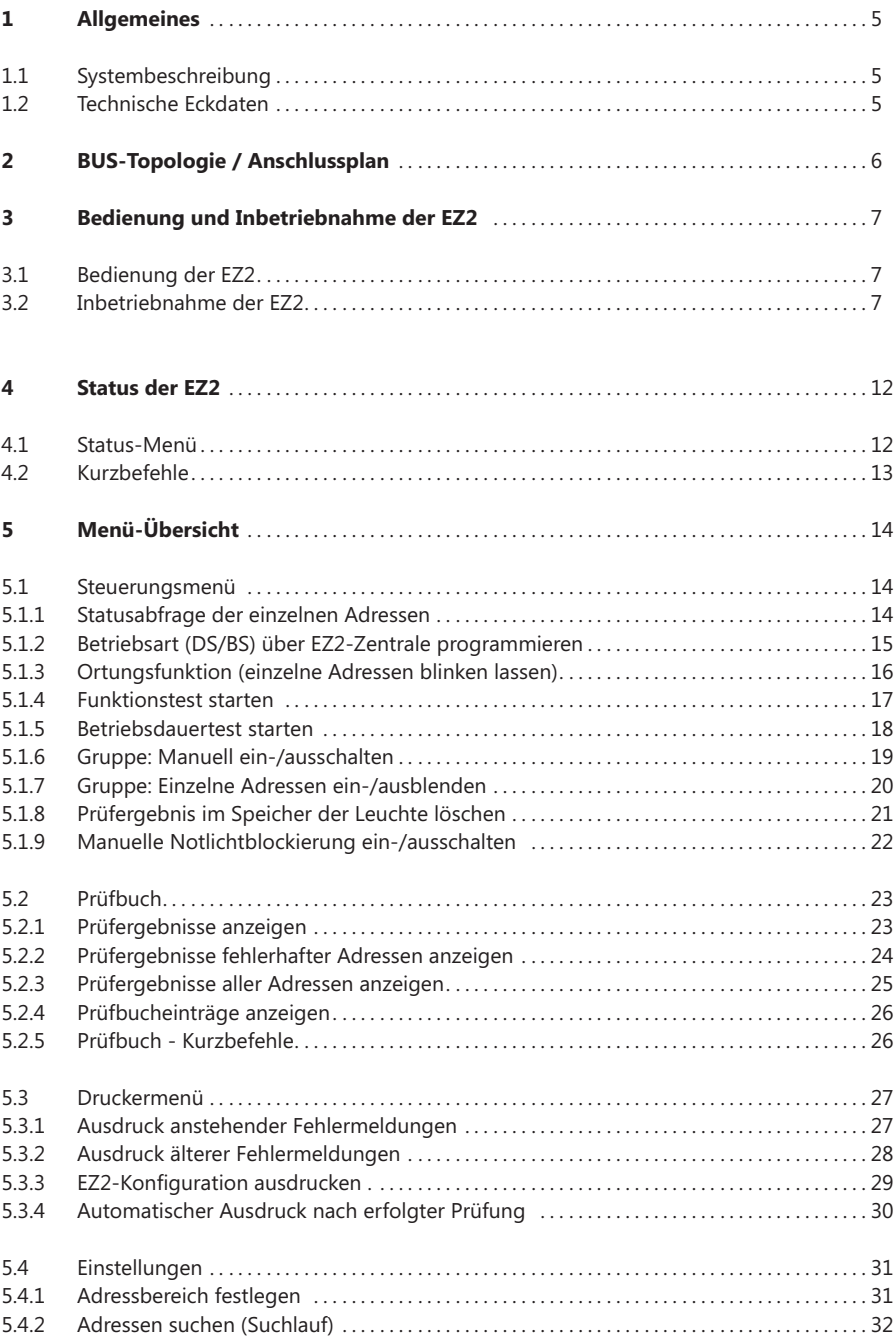

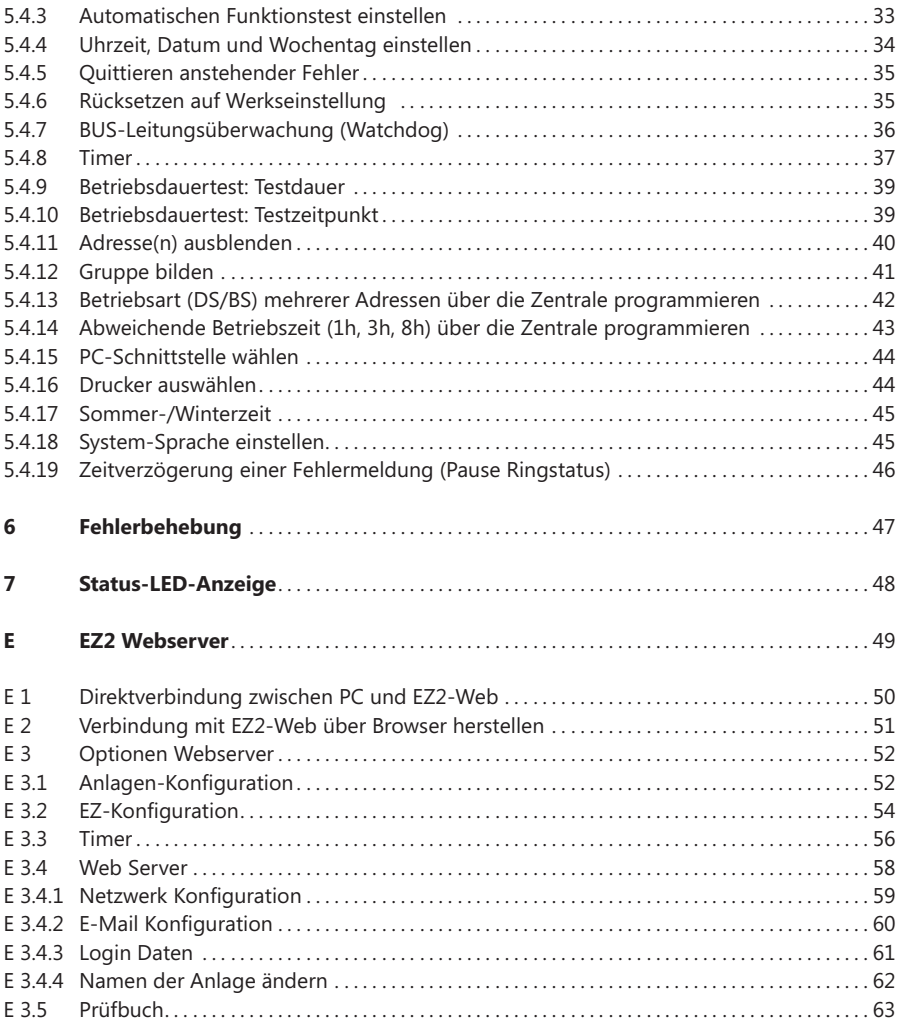

**1**

# **1.1 Systembeschreibung**

Die **BUS-Zentrale EZ2** ist eine vollautomatische, mikroprozessorgesteuerte Prüfeinrichtung mit detaillierter Fehleranzeige und Ortsangabe im Klartext.

#### **ALLGEMEIN**

Das Gessler Einzelbatterie-Überwachungssystem ist in der Lage, bis zu 999 Verbraucher von zentraler Stelle aus zu überwachen. Diese sind mit einer BUS-Leitung über ein 2-Ader-System mit der Überwachungszentrale verbunden. Die BUS-Leitung (J-Y-(ST)-Y 2x2x0,8mm²) kann im Stern, Stich oder gemischt verlegt werden (kein Ring).

# **ÜBERWACHUNG**

Sobald ein angeschlossener Verbraucher in seiner Funktion beeinträchtigt wird, erkennt dies die BUS-Zentrale während eines Funktionstests und gibt eine Fehlermeldung aus. Die Fehlerausgabe erfolgt wahlweise über das beleuchtete LED-Display oder über eine serienmäßige Druckerschnittstelle (seriell).

#### **TESTFUNKTION**

Die BUS-Zentrale führt den von der VDE geforderten wöchentlichen Funktionstest selbsttätig durch. Die Testzeiten sind vom Betreiber frei wählbar. Alle Störmeldungen bzw. Ereignisse werden über einen Zeitraum von vier Jahren gespeichert.

#### **FEHLERAUSGABE**

Die Fehlerausgabe erfolgt im Klartext auf dem Display (z. B. Akku-Spannung zu hoch/niedrig, Wechselrichterfehler, Leuchtmittelfehler oder Kommunikationsfehler).

# **1.2 Technische Eckdaten**

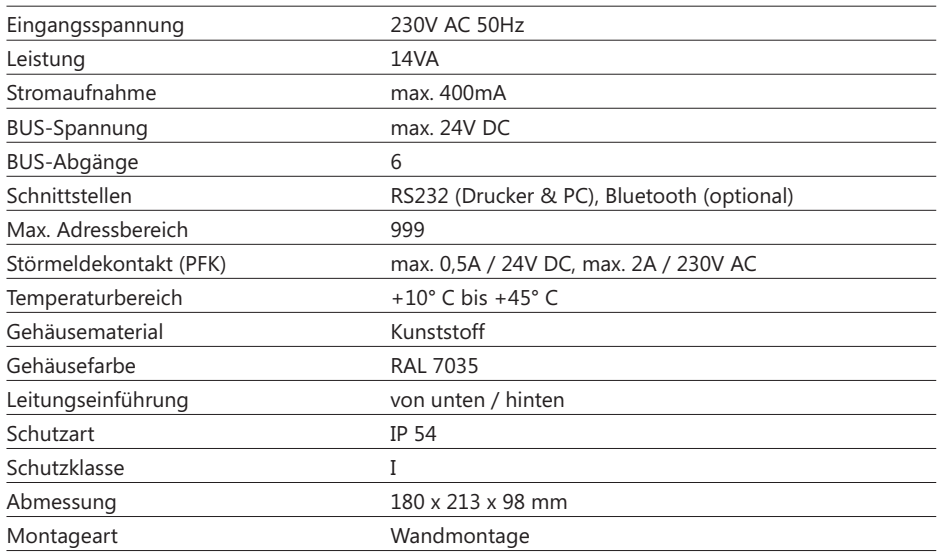

BUS-Topologie und Anschlussplan

#### ø Ø *Notlichtzentrale*  $F<sub>1</sub>$  $F2$ F<sub>3</sub>  $F4$ F<sub>5</sub> F<sub>6</sub> *EZ2-Web (optional)*  $\overline{ABC}$  $\sqrt{\frac{DEF}{2}}$  $\sqrt{\frac{GH}{3}}$  $\sqrt{\frac{JKL}{4}}$  $\sqrt{\frac{MNO}{5}}$  $\overline{+}$  $RxD$ Alarm  $\overline{a}$ **Zugriff über TCP-IP**  $\overline{PQR}$  $\bullet$  $\frac{0}{12}$  $\frac{1}{13}$  $\sqrt{STU}$ **WX**  $\begin{bmatrix} YZ_{-} \\ 9 \end{bmatrix}$  $\frac{1}{10}$ 7  $\frac{1}{8}$ Ū. Mit einem Standard Webbrowser  $\mathbf{6}$ kann auf die Überwachungszen-*EZ2* Gessler 4- $\circledcirc$  $^{\circ}$ trale EZ2 zugegriffen werden. Die integrierte Visualisierungssoftware - 1  $\dddotsc$ 88 erlaubt eine anwenderfreundliche TCP/IP PC-Konfig<br>(optional) PC-Visu D C Steuerung und Überwachung.<u>DCIDCI</u> မှ BUS **NAT** N PE L Netz<br>T 0,5A PFK 230V 50Hz T 0,5A BUS 0,5 A / 24V DC 2 A/ 230 V AC max. Internet Netzeinspeisung 230V 50Hz Mains supply 230V 50 Hz PC-Visualisierung *PC visualization* **GLT BUS Schemata** J-Y-(ST)-Y 2x2x0,8mm 界も R  $\boldsymbol{\kappa}$ **Max. 999 BUS-Verbraucher Keine Ringverkabelung! BUS-Verstärker EMV2 (optional)**  $EMV<sub>e</sub>$ für lange BUS-Leitungen > 1000m

# **3.1 Bedienung der EZ2**

Über die Folientastatur ist eine einfache Bedienung der EZ2 möglich:

- Die Menüführung erfolgt über die sechs Funktionstasten F1 bis F6. -
- Dabei steht die jeweilige Funktionstaste unter dem zu wählenden Menüpunkt. -
- **Beispiel:** F6 = [Menü] -
- Über der **Zehnertastatur** können Zahlenwerte/Kurzbefehle eingegeben werden. -

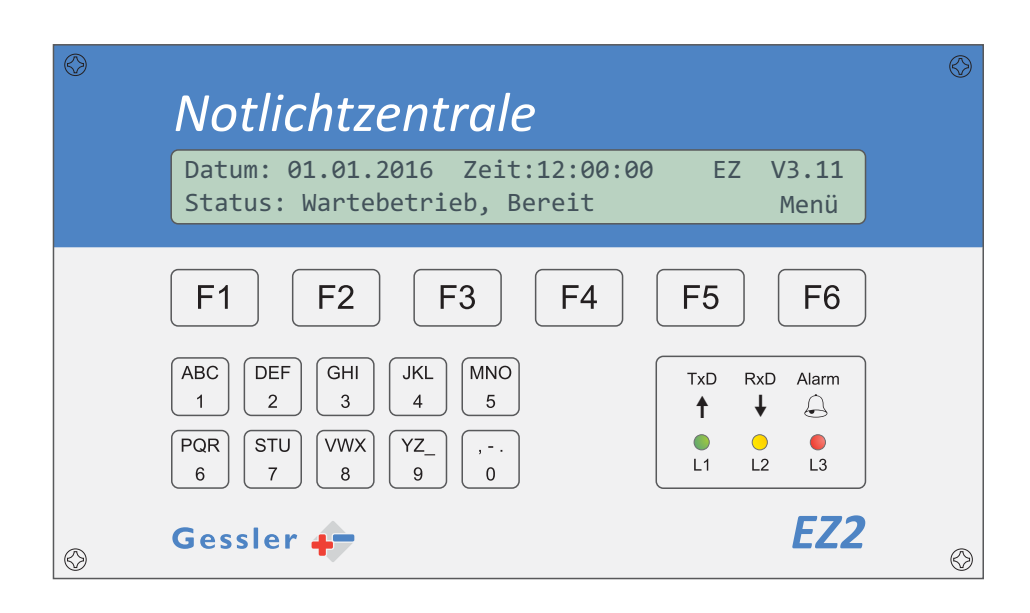

#### **3.2 Inbetriebnahme der EZ2**

#### **» Schritt 1**

-Installation der Leuchten gemäß Deckenspiegel.

# **» Schritt 2**

-Versorgungsspannung 230V/AC (Dauerphase) an Leuchten anschließen und Akku aufstecken.

#### **» Schritt 3**

- s. **Seite 6**). - Busleitung gemäß Strangschema verlegen und an Leuchten anschließen (auf richtige Topologie achten,
- $\bullet$

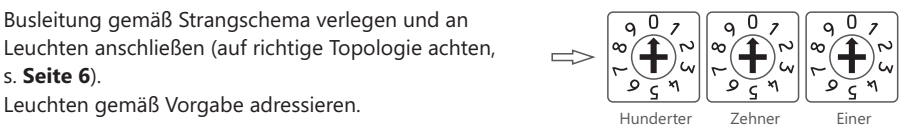

#### **» Schritt 4**

-Versorgungsspannung 230 V AC und EZ2 anschließen und in Betrieb nehmen

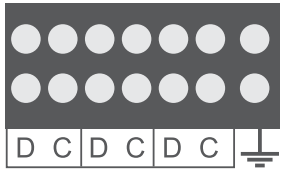

BUS-Anschluss EZ2:

*Die Abschirmung der BUS-Leitung sollte einseitig an der EZ2 aufgelegt werden, um Protokollfehler zu vermeiden*

EmLOC-BUS

#### **» Schritt 5**

-Einstellen des zu überwachenden Adressbereiches an der EZ2

# [Menü] > [Syst.]

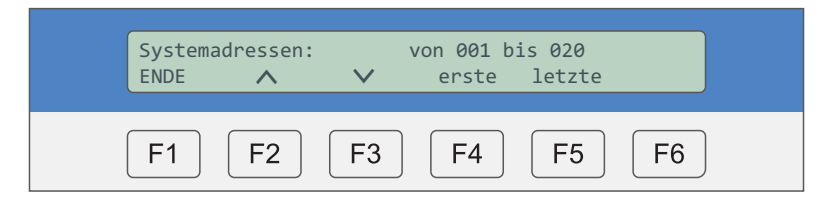

#### **» Schritt 6**

-Starten des Funktionstests durch Tastenkombination (Kurzbefehl): Auto-Prüfung auslösen

$$
\begin{array}{|c|c|}\hline \text{ABC} \\ \hline 1 \\ \hline \end{array} \Longrightarrow \begin{array}{|c|c|}\hline \text{PQR} \\ \hline \text{6}\\ \hline \end{array} \Longrightarrow \begin{array}{|c|c|}\hline \text{F2} \\ \hline \end{array}
$$

Die EZ2 sendet nun das Kommando "Funktionstest starten" an alle Adressen. Das Display zeigt:

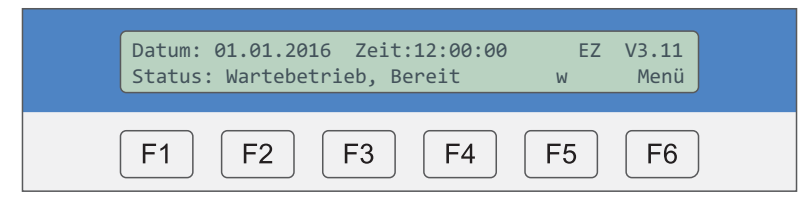

<u>Info</u>: Dieser Kurzbefehl kann nur im Status-Menü eingegeben werden (s. **Kapitel 4.2**)! Warten Sie bis der Test beendet ist

# **» Schritt 7**

**•** Prüfergebnisse im Prüfbuch anzeigen lassen (s. **Kapitel 5.2**) -

[Menü] > [P-STAT] > [Fehler]

Navigation zu weiteren Fehlermeldungen über **F4 / F5 [< / >]**.

**Beispiel:** Adresse 098 hat einen Kommunikationsfehler: Mit F3 [Ort bzw. Fehler] zwischen der Fehleranzeige und Ortsangabe umschalten

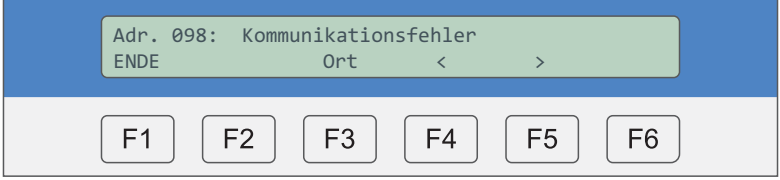

- s. Kapitel 5.2.2: Prüfergebnisse fehlerhafter Adressen anzeigen
- s. **Kapitel 6**: Fehlerbehebung

#### **» Schritt 8**

-Automatischen Funktionstest einstellen

#### **» Schritt 8.1**

-Festlegung der Funktionstest-Intervalle

[Menü] > [Syst.] > über die Pfeile (F2/F3) zu folgender Darstellung navigieren:

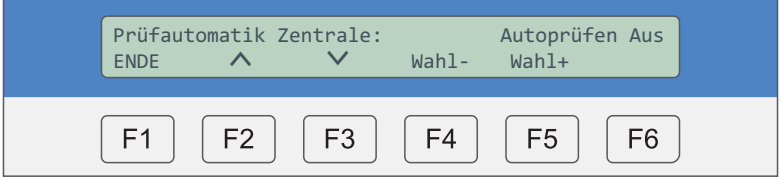

Über F4 / F5 [Wahl- / Wahl+] kann zwischen *monatlich / wöchentlich / täglich / Autoprüfen aus* gewählt werden.

#### **» Schritt 8.2**

-Prüftag und Prüfzeit einstellen

[Menü] > [Syst.] > über die Pfeile (F2/F3) zu folgender Darstellung navigieren:

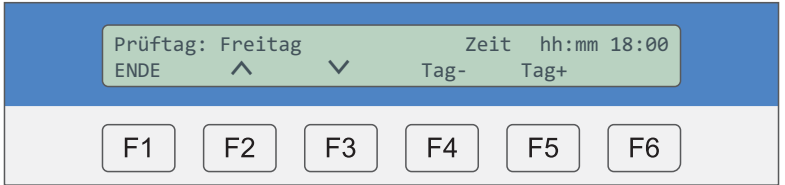

Über F4 / F5 [Tag - / Tag +] kann ein beliebiger Wochentag ausgewählt werden.

Eingabe der Prüfzeit über Ziffernblock:

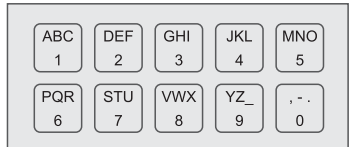

# **» Schritt 9**

-Zeiteinstellungen

# **» Schritt 9.1**

-Aktuelle Uhrzeit und Datum im System einstellen

[Menü] > [Syst.] > über die Pfeile (F2/F3) zu folgender Darstellung navigieren:

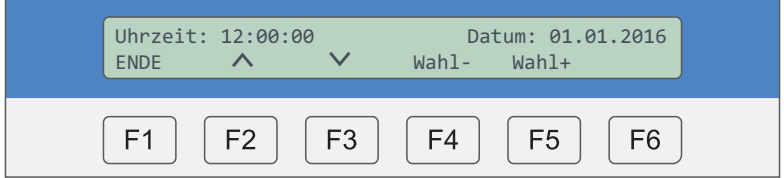

Eingabe Uhrzeit sowie Datum über Ziffernblock; danach mit F6 [Best.] bestätigen!

# **» Schritt 9.2**

-Aktuellen Wochentag einstellen

[Menü] > [Syst.] > über die Pfeile (F2/F3) zu folgender Darstellung navigieren:

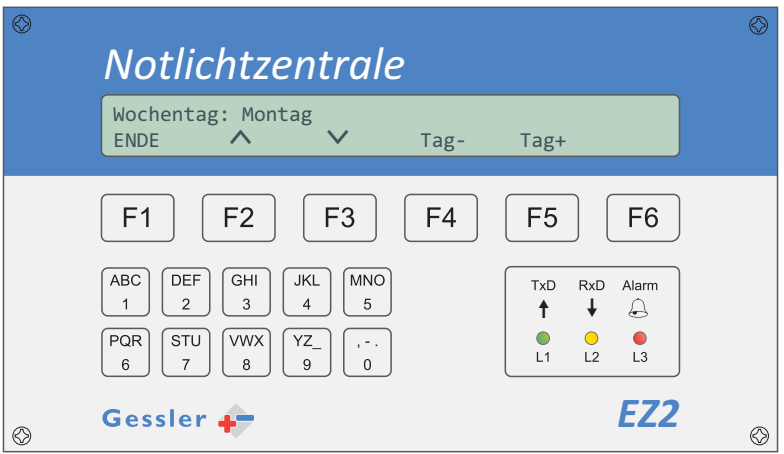

Über F4 / F5 [Tag - / Tag +] kann ein beliebiger Wochentag ausgewählt werden. Eine Bestätigung ist hier nicht notwendig.

Jetzt haben Sie die EZ2 erfolgreich in Betrieb genommen. Die Anlage führt ab sofort den von Ihnen eingestellten Funktionstest selbstständig durch. Ihr Einzelbatterie-System ist nun voll funktionsfähig.

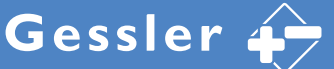

#### **4.1 Status-Menü**

Das Status-Menü (Home-Menü) wird nach 5 Minuten ohne Bedienung automatisch angewählt. In der ersten Zeile des Displays werden Datum, Uhrzeit und Softwareversion der Zentrale angezeigt. Die zweite Zeile gibt Auskunft über den augenblicklichen Status.

#### **Status: Wartebetrieb, Bereit** (Anlage ist bereit)

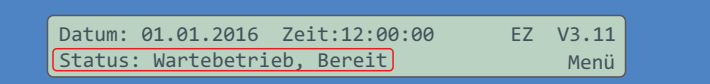

Das "w" zeigt an, dass Prüfergebnisse im Prüfbuch vorhanden sind

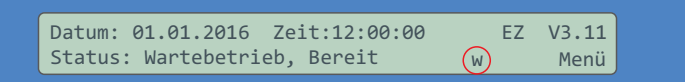

Das "li" zeigt an, dass die Displaybeleuchtung dauerhaft eingeschaltet ist

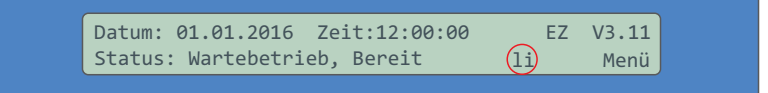

#### **Status: Prüfautomatik läuft** (Anlage führt einen Funktionstest durch)

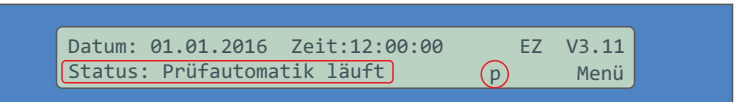

**Status: Betriebsdauertest** (Anlage führt einen Dauertest durch)

Status: Betriebsdauertest 03:00:00 Datum: 01.01.2016 Zeit:12:00:00 EZ V3.11 Menü

Die verbleibende Testdauer wird im Display angezeigt (hier: 3 Stunden)

# **4.2 Kurzbefehle**

Kurzbefehle können nur im **Status-Menü** (Home-Menü) eingegeben werden. Die Statusanzeige wird nach 5 Minuten ohne Bedienung automatisch angewählt (siehe Display):

Status: Wartebetrieb, Bereit Datum: 01.01.2016 Zeit:12:00:00 FZ V3.11 w Menü

In der Statusanzeige können spezielle Funktionen für die Inbetriebnahme und Fehlersuche über Kurzbefehle aufgerufen werden. Drücken Sie zum Auswählen der gewünschten **Kurzbefehle** die nachfolgend genannten Ziffernblöcke und **bestätigen Sie jeweils mit F2**.

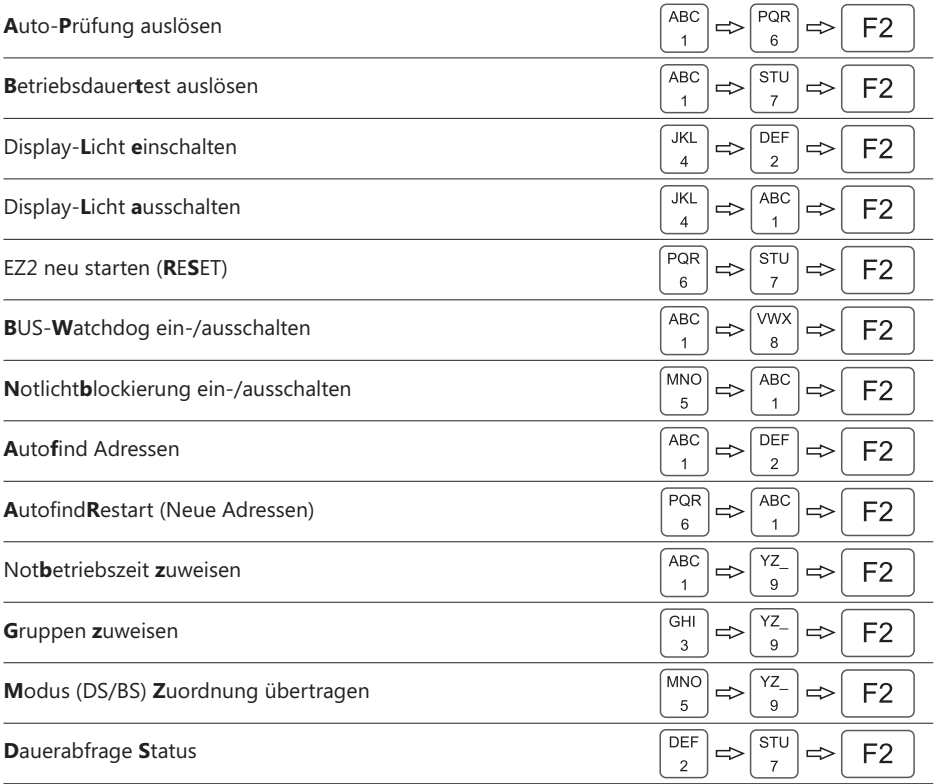

*Dauerabfrage Status Adressen/Leuchten ab. Es kann eine Zeitverzögerung der Fehlerweitermeldung eingestellt werden Kapitel 5.4.19* (s. **Kapitel 5.4.3**). **Dauerabfrage Status**: Mit diesem Kurzbefehl fragt die EZ2 dauerhaft alle angeschlossenen *(s. ). Wenn die Dauerabfrage aktiviert ist, darf keine Autoprüfung ausgeführt werden*

# **5.1 Steuerungsmenü**

#### **5.1.1 Statusabfrage der einzelnen Adressen**

Status-Abfrage einer Adresse und Anzeige über das Display der EZ2-Zentrale.

[Menü] > [Hand] > über die Pfeile (F2/F3) zu der nachfolgenden Darstellung navigieren:

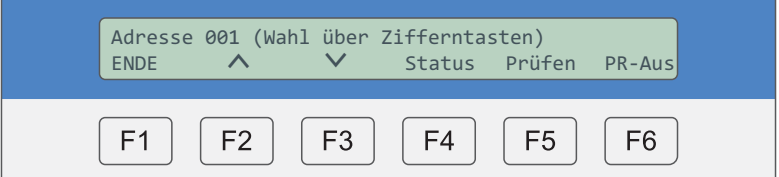

Eingabe der Adresse über Ziffernblock:

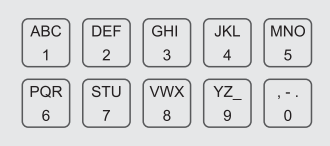

Uber die Pfeile (**F2/F3**) zwischen den nachfolgenden Darstellungen navigieren: Gerätetyp (z. B. Einzelbatteriemodul, Wechselrichter) / Softwarestand / Gerätestatus / Akkuspannung / Umgebungstemperatur im Gehäuse / Dauer letzter Netzausfall / Dauer letzter Funktionstest / Prüfergebnis letzter Funktionstest

# **5.1.2 Betriebsart (DS/BS) über EZ2-Zentrale programmieren**

Alle Gessler Leuchten werden als Bereitschaftsleuchten ausgeliefert. Die Programmierung der Betriebsart über die Zentrale kann nur genutzt werden, wenn an der Adresse keine Dauerlichtbrücke an der Netzklemme (L und L´ bzw. 1 und 2) eingelegt wurde.

[Menü] > [Hand] > über die Pfeile (F2/F3) zu der nachfolgenden Darstellung navigieren:

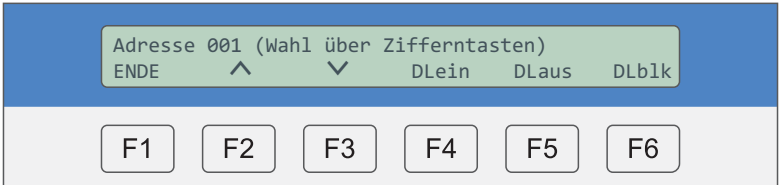

Programmierung über die EZ2-Zentrale. Eingabe der Adresse über:

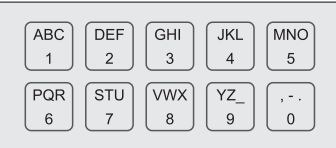

Über F4 [DLein] wird die Adresse als Dauer-Leuchte (DS) programmiert.

Uber **F5** [DLaus] wird die Adresse als Bereitschafts-Leuchte (BS) programmiert.

# ■ 5.1.3 **Ortungsfunktion (einzelne Adressen aufleuchten lassen)**

**Über die Hilfsfunktion für Mehrfachadressierung** können Adressen geortet und Fehladressierungen eliminiert werden.

[Menü] > [Hand] > über die Pfeile (F2/F3) zu der nachfolgenden Darstellung navigieren:

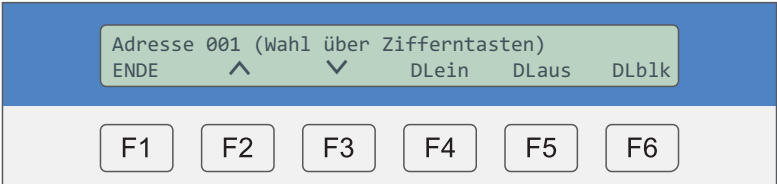

Eingabe der Adresse über Ziffernblock:

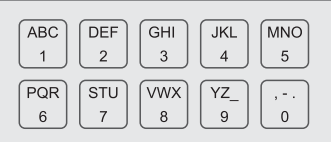

Uber **F6** [DLblk] wird die Adresse in den Blinkmodus versetzt.

#### **Beispiel:**

Die Adresse 5 wurde doppelt vergeben. Beide Leuchten mit der Adresse 5 blinken nun im Sekundentakt. Die Fehladressierung kann behoben werden, indem Sie die korrekte Adresse während oder nach der Blinkfunktion über den Drehcodierer einstellen.

#### **Ortungsfunktion anhalten:**

- Prüftaster an der/den blinkenden Leuchte 2 x drücken
- Neuen Funktionstest starten und die Adressierung der Adresse überprüfen

# **5.1.4 Funktionstest starten**

Funktionstest einzelner oder aller Adressen auslösen (Dauer ca. 30 Sekunden). [Menü] > [Hand] > über die Pfeile (F2/F3) zu der nachfolgenden Darstellung navigieren:

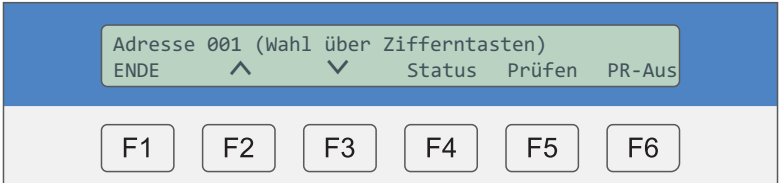

**Alle Adressen:** Funktionstest für alle Adressen starten (Adresse 000 = Alle). Eingabe der Zieladresse (000) über:

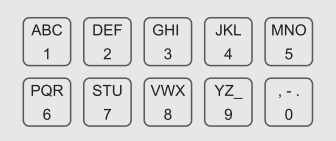

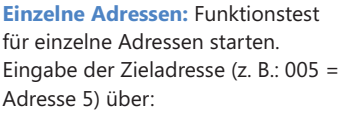

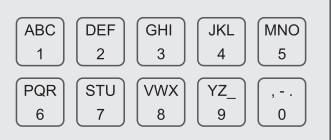

Über F5 [Prüfen] wird der Funktionstest gestartet. Die Prüfung kann über F6 [PR-Aus] angehalten werden. Das Testergebnis kann nach erfolgter Prüfung über **F4** [Status] angezeigt werden.

# **Zusatzfunktion**

Ausgehend von der Status-Menüebene starten Sie den Funktionstest für alle Adressen mit folgender Anzeige:

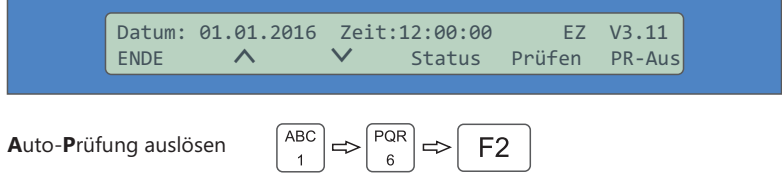

Bei aktivem Test zeigt das Display folgende Statusmeldung:

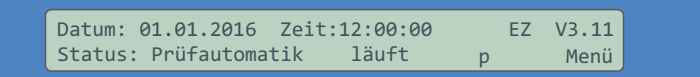

# **5.1.5 Betriebsdauertest starten**

Betriebsdauertest einzelner oder aller Adressen auslösen (Dauer: 1h, 3h, 8h).

[Menü] > [Hand] > über die Pfeile (F2/F3) zu der nachfolgenden Darstellung navigieren:

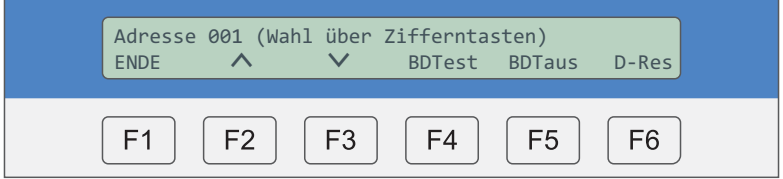

**Alle Adressen:** Betriebsdauertest für alle Adresse starten (Adresse 000 = Alle). Eingabe der Zieladresse (000) über:

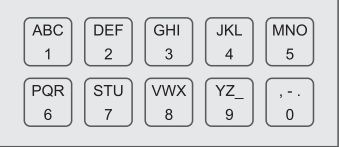

**Einzelne Adressen:** Betriebsdauertest für einzelne Adresse starten. Eingabe der Zieladresse (z. B.: 005 = Adresse 5) über:

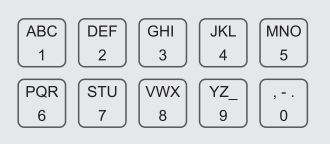

Die Testzeit kann je nach Einstellung entweder 1h, 3h oder 8h dauern. Die Prüfung kann über **F5** [BDTaus] angehalten werden.

# **5.1.6 Gruppe: Manuell ein-/ausschalten**

Vordefinierte Gruppen (mehrere Adressen) manuell über die Zentrale ein- bzw. ausschalten.

[Menü] > [Hand] > über die Pfeile (**F2/F3**) zu der nachfolgenden Darstellung navigieren:

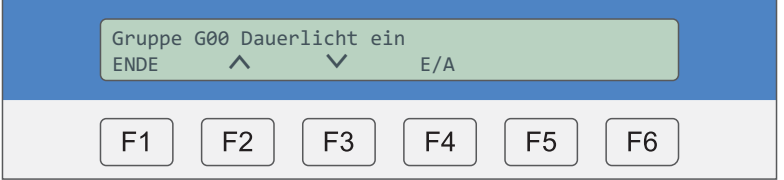

Eingabe der Gruppenadresse über den Ziffernblock:

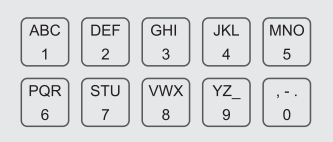

#### **Gruppe einschalten:**

Uber **F4** [E/A] Gruppe einschalten (Display zeigt: Dauerlicht ein) und mit **F6** [ENTER] bestätigen. Alle Adressen dieser Gruppe schalten ein.

#### **Gruppe ausschalten:**

Über F4 [E/A] Gruppe ausschalten (Display zeigt: Dauerlicht aus) und mit F6 [ENTER] bestätigen. Alle Adressen dieser Gruppe schalten aus.

Gruppe bilden: s. **Kapitel: 5.4.12** 

# **5.1.7 Gruppe: Einzelne Adressen ein-/ausblenden**

Mit dieser Funktion können einzelne Leuchten-Adressen, die Teil einer Schaltgruppe sind, deaktiviert werden:

[Menü] > [Hand] > über die Pfeile (F2/F3) zu der nachfolgenden Darstellung navigieren:

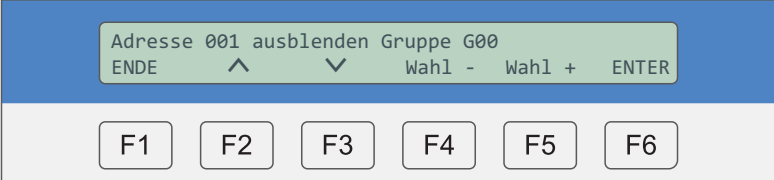

» **Schritt 1:** Eingabe der Zieladresse über Tastatur und Adresse mit F6 [ENTER] bestätigen.

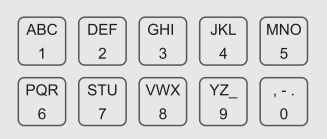

» Schritt 2: Über F4/F5 [Wahl - / Wahl +] zwischen ein-/ ausblenden wählen und mit F6 [ENTER] bestätigen.

» Schritt 3: Eingabe der Gruppe über den Ziffernblock. Bestätigen mit F6 [ENTER]. Die gewählte Adresse ist nun ein- bzw. ausgeblendet.

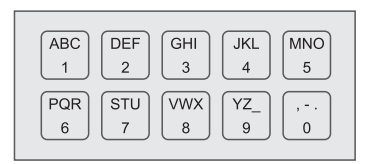

Gruppe bilden: s. **Kapitel: 5.4.12**

# **5.1.8 Prüfergebnis im Speicher der Leuchte löschen**

Funktions- und Dauertestergebnisse, die über die Status-LED an der Leuchte angezeigt werden, können mit dieser Funktion zurückgesetzt werden:

#### [Menü] > [Hand] > Zieladresse eingeben > [D-Res]

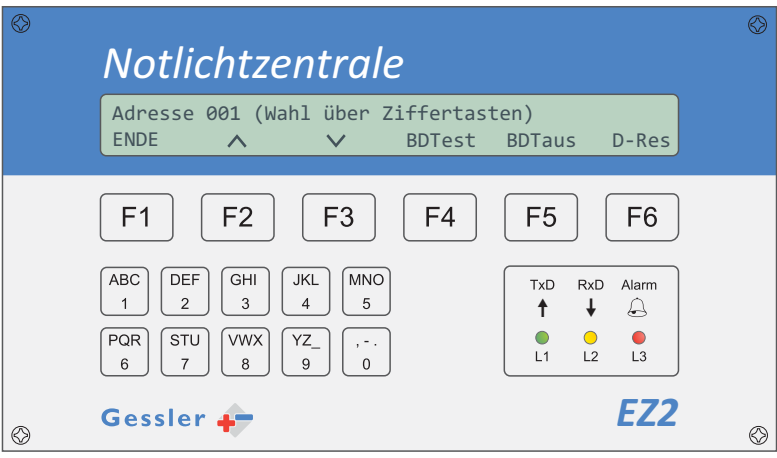

Diese Funktion eignet sich um den Fehlerspeicher einer Leuchte zu "leeren".

#### **Beispiel:**

- Die Adresse 1 hat einen Fehler (Status-LED an der Leuchte blinkt ROT)
- Der Fehler wurde behoben (Status-LED an der Leuchte blinkt immer noch ROT)
- Prüfergebnis im Speicher dieser Leuchte löschen
- Die Adresse 1 zeigt keinen Fehler mehr über die Status-LED

# **5.1.9 Manuelle Notlichtblockierung ein-/ausschalten**

Mit dieser Funktion kann die Notlichtblockierung für einzelne Adressen, manuell ein-/ ausgeschaltet werden (**nur im Notbetrieb!**). Beachten Sie, dass bei aktiver Notlichtblockierung die blockierten Leuchten bei Netzausfall nicht auf Batteriebetrieb umschalten!

# [Menü] > [Hand] > über die Pfeile (F2/F3) zu folgender Darstellung navigieren:

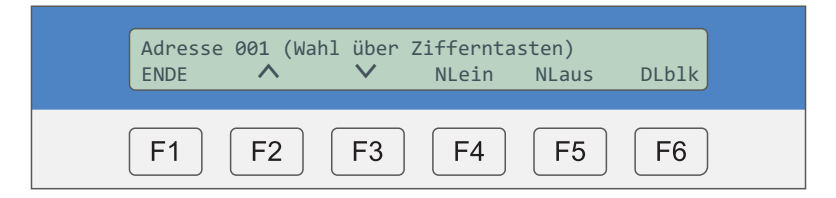

**Alle Adressen:** Notlichtblockieren für alle Adressen. Eingabe der Zieladresse (000) über:

#### **Einzelne Adressen:** Notlicht-

blockieren für einzelne Adressen: Eingabe der Zieladresse (z. B.: 005 = Adresse 5) über:

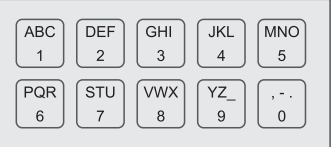

einschalten (F4), ausschalten (F5)

ABC **DEF GHI JKL**  $\overline{MNO}$  $\mathbf{1}$  $\overline{2}$ 3  $\overline{4}$ 5 PQR STU **VWX** YZ  $, -$ .  $\overline{9}$  $\mathbf{0}$  $\,$  6  $\,$  $\overline{7}$  $\,8\,$ 

# **5.2 Prüfbuch**

# **5.2.1 Prüfergebnisse anzeigen**

In diesem Menü können die letzten Prüfergebnisse abgerufen werden. Die Anzahl der gespeicherten Prüfungen wird oben rechts dargestellt (hier 002):

#### [Menü] > [P-STAT]

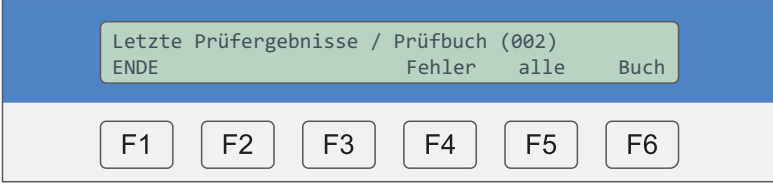

Es gibt verschiedene Möglichkeiten die anstehenden Fehlermeldungen einsehen zu können:

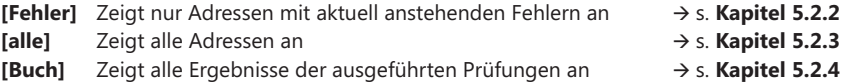

Übersicht möglicher Fehlermeldungen (s. auch **Kapitel 6**):

#### **Kommunikationsfehler »**

- BUS-Leitung nicht an die Zentrale/Leuchte angeschlossen oder unterbrochen
- Leuchte befindet sich im Notbetrieb oder ist tiefentladen

#### **Akkuspannungsfehler »**

- Akkuspannung ist zu niedrig oder zu hoch
- Akku ist nicht angeschlossen

#### **Akkuladefehler »**

- Akku kann nicht geladen werden, z. B. eine Zelle defekt
- Die Ladeeinheit der Notlichtelektronik ist defekt

#### **Leuchtmittelfehler »**

- Das Leuchtmittel der Leuchte ist defekt
- Das Leuchtmittel ist nicht angeschlossen

#### **Protokollfehler »**

- Doppeladressierung unter den angeschlossenen Leuchten
- BUS-Leitung ist zu lang (>1000m)
- BUS-Leitung wurde im "Ring" gelegt

#### **Temperaturfehler »**

- Leuchten-Innentemperatur >80°C

# **5.2.2 Prüfergebnisse fehlerhafter Adressen anzeigen**

In diesem Menü werden nur die Adressen mit aktuell anstehendem Fehler angezeigt:

[Menü] > [P-STAT] > [Fehler]

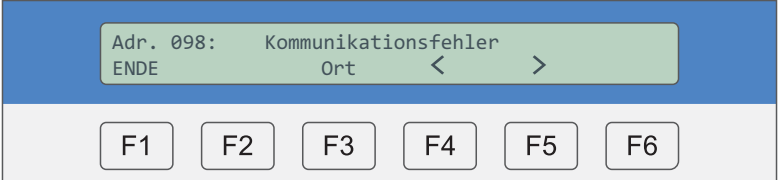

Navigation zu weiteren Fehlermeldungen über **F4 / F5** [< / >].

Hinweis: Die erste und die letzte Adresse im zu überwachenden Adressbereich werden ebenfalls angezeigt, auch wenn diese störungsfrei sind. Dies dient zur Kontrolle des Überwachungsbereichs.

Uber F3 [Ort bzw. Fehler] zwischen der Fehleranzeige und Ortsangabe umschalten:

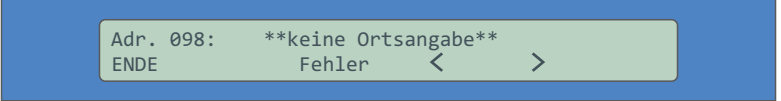

Wenn keine Ortsangabe hinterlegt wurde, erscheint \*\*keine Ortsangabe\*\*. Für die Ortsangabe stehen jeder Adresse 30 Zeichen zur Verfügung. Die Ortseingabe erfolgt über die PC-Software: EZ2-Tool.

Über F1 [ENDE] gelangen Sie zur vorherigen Menüebene.

# **5.2.3 Prüfergebnisse aller Adressen anzeigen**

In diesem Menü werden alle Prüfergebnisse der zu überwachenden Adresse angezeigt:

[Menü] > [P-STAT] > [alle]

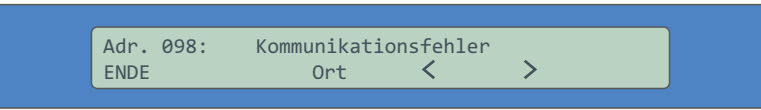

Eingabe der Adressen über Ziffernblock:

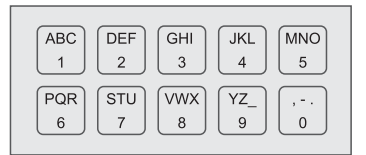

Mit F3 [Ort bzw. Fehler] zwischen der Ortsangabe und Fehleranzeige umschalten.

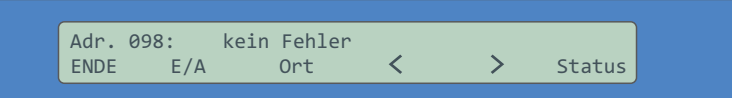

Navigation zur nächsten Adresse über F4 / F5 [< / >]

#### **<sup><del></del>∠</sub>> Zusatzfunktion**</sup>

Mit F2 [E/A] kann die Adresse manuell aus der Überwachung genommen werden. Durch dieses "Ausblenden" wird die Adresse bei zukünftigen Tests nicht überwacht. Selbst bei anstehendem Fehler wird keine Störung ausgelöst. Über die gleiche Tastenfolge lässt sich die Leuchte wieder einblenden.

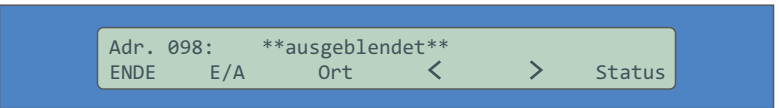

Mit F6 [Status] lassen sich detaillierte Angaben dieser Adresse abrufen. Angezeigt wird: Gruppenzuordnung, Betriebsart (DS/BS), Überbrückungszeit (1h, 3h, 8h).

Uber F1 [ENDE] gelangen Sie zur vorherigen Menüebene.

# **5.2.4 Prüfbucheinträge anzeigen**

In diesem Menü werden die Ergebnisse der durchgeführten Funktions- und Dauertests gespeichert. Die Darstellung zeigt an, bei welcher Adresse ein Fehler vorhanden war/ist:  $[Menü] > [P-STAT] > [Buch]$ 

# **Displayanzeige:**

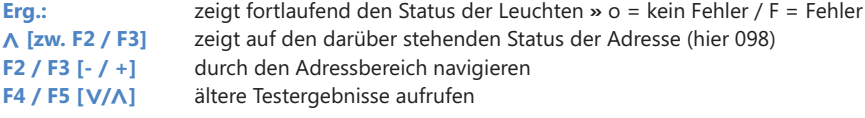

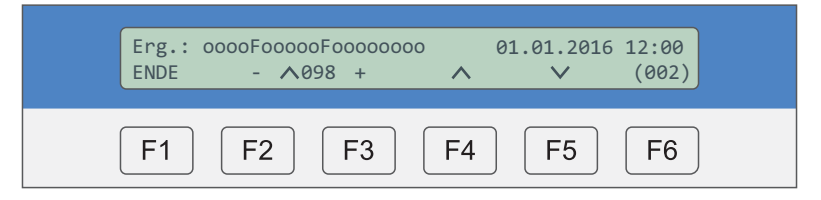

*Manuelle Einzelprüfungen von Adressen werden im Prüfbuch nicht gespeichert.*

## **5.2.5 Prüfbuch - Kurzbefehle**

Folgende Kurzbefehle können nur im Prüfbuch eingeben werden (s. Ansicht)!

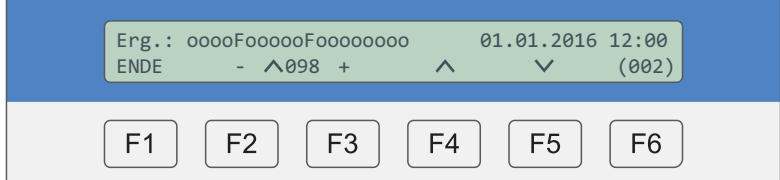

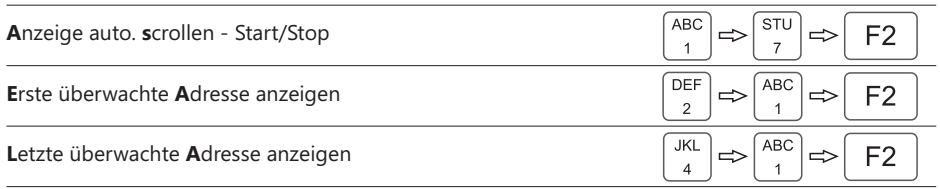

# **5.3 Druckermenü**

#### **5.3.1 Ausdruck anstehender Fehlermeldungen**

Ausgabe der anstehenden Fehlermeldungen über Drucker. Verwenden Sie hierzu einen handelsüblichen Drucker mit RS232-Schnittstelle. Für den korrekten Ausdruck muss am Drucker eine Terminalschrift ausgewählt sein (z. B. Courier).

#### [Menü] > [Druck]

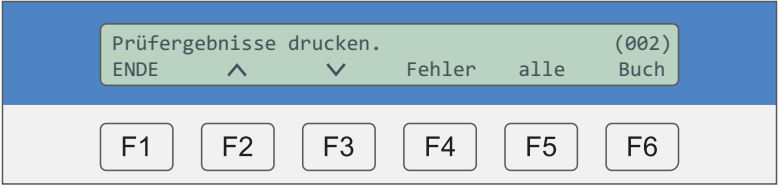

- **F4 [Fehler] F5 [alle]** Nur die anstehenden Fehler werden über den Drucker ausgegeben. Der Status (Leuchte OK bzw. Fehler) aller Adressen des eingestellten Adressbereiches wird über den Drucker detailliert ausgegeben.
- **F6 [Buch]** Der Status (o=Leuchte OK bzw. F=Fehler) aller Adressen des eingestellten Adressbereiches wird als Kompaktdarstellung über den Drucker ausgegeben.

#### **Beispiel:**

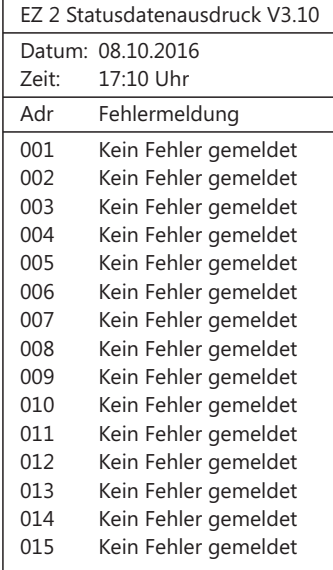

Alle Druckaufträge können ebenfalls über die PC-Software "**EZ2-Tool**" angezeigt und weiterbearbeitet werden.

# **5.3.2 Ausdruck älterer Fehlermeldungen**

Ausgabe älterer Fehlermeldungen über Drucker. Verwenden Sie hierzu einen handelsüblichen Drucker mit RS232-Schnittstelle. Für den korrekten Ausdruck muss am Drucker eine Terminalschrift ausgewählt sein (z. B. Courier).

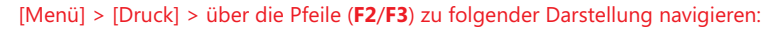

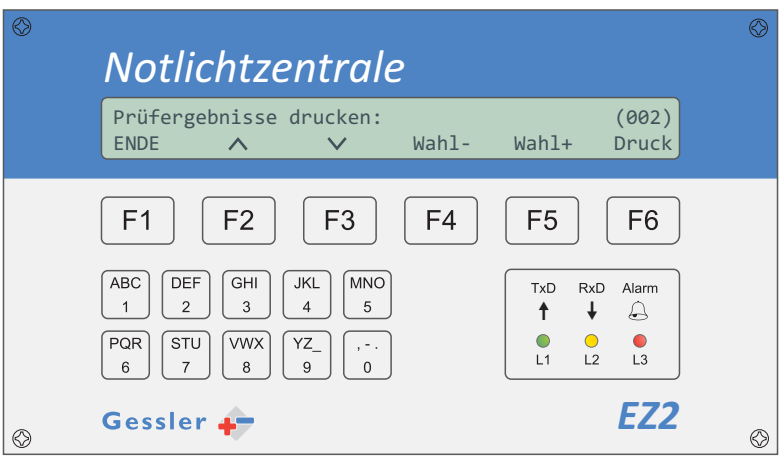

Über **F4** / **F5** [Wahl - / Wahl +] navigieren Sie zu dem gewünschten Prüfbucheintrag (hier 002). Die Auswahl startet bei dem aktuellsten Eintrag (höchster Wert).

Über F6 [Druck] wird der Prüfbucheintrag als Kompaktdarstellung an den angeschlossenen Drucker bzw. "**EZ2-Tool**" gesendet und kann weiterbearbeitet werden.

# **5.3.3 EZ2-Konfiguration ausdrucken**

Verwenden Sie hierzu einen handelsüblichen Drucker mit RS232-Schnittstelle. Für den korrekten Ausdruck muss am Drucker eine Terminalschrift ausgewählt sein (z. B. Courier).

# [Menü] > [Druck] > über die Pfeile (F2/F3) zu folgender Darstellung navigieren:

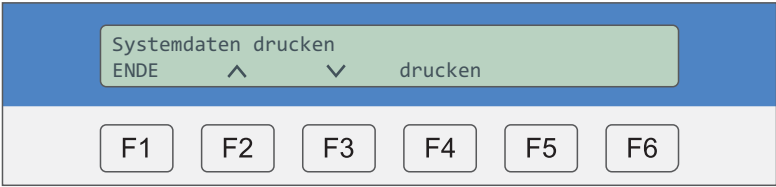

Uber **F4** [drucken] werden die Systemdaten als Druckauftrag an den angeschlossenen Drucker bzw. "**EZ2-Tool**" gesendet.

**Beispiel:**

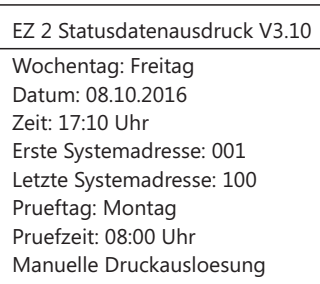

# **5.3.4 Automatischer Ausdruck nach erfolgter Prüfung**

Verwenden Sie hierzu einen handelsüblichen Drucker mit RS232-Schnittstelle. Für den korrekten Ausdruck muss am Drucker eine Terminalschrift ausgewählt sein (z. B. Courier).

[Menü] > [Druck] > über die Pfeile (F2/F3) zu folgender Darstellung navigieren:

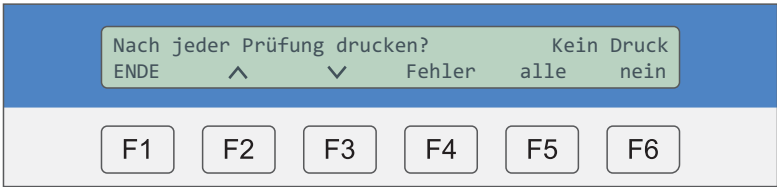

Über **F4** [Fehler] werden nur die anstehenden Fehler über den Drucker automatisch ausgegeben.

Über F5 [alle] wird der Status (Leuchte OK bzw. Fehler) aller Adressen des eingestellten Adressbereiches über den Drucker detailliert ausgegeben.

Über F6 [nein] erfolgt kein automatischer Ausdruck nach einem Funktionstest. Die gewählte Einstellung wird oben rechts im Display angezeigt (hier kein Druck).

# **5.4 Einstellungen**

# **5.4.1 Adressbereich festlegen**

Einstellen des zu überwachenden Adressbereiches.

[Menü] > [Syst.] > über die Pfeile (F2/F3) zu folgender Darstellung navigieren:

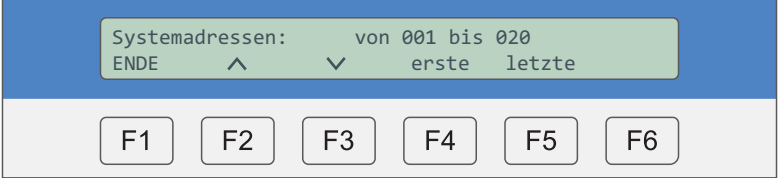

Uber **F4 / F5** [erste/ letzte] wird der Cursor platziert, um den zu überwachenden Adress-Bereich vorzugeben (hier Adresse 1 bis 20).

Eingabe der Adressen über:

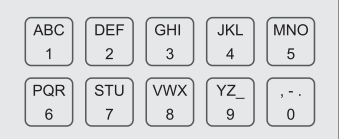

# **5.4.2 Adressen suchen (Suchlauf)**

Es stehen zwei Suchvarianten zur Verfügung:

- 1. Auto. suchen der Adressen
- 2. Suche der neuen Adressen

[Menü] > [Syst.] > über die Pfeile (F2/F3) zu folgender Darstellung navigieren:

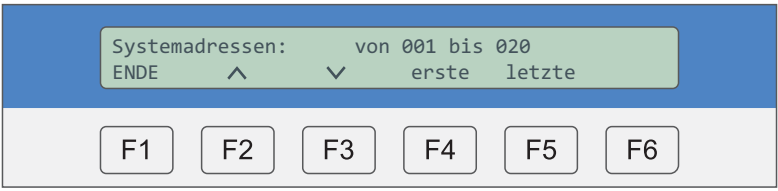

Über F4 [Typ] ändern Sie den Suchverlauf der EZ2 nach angeschlossenen Adressen.

# Anzeige: **Auto. suchen der Adressen**

Alle Adressen im vorgegebenen Adressbereich werden abgefragt (Beispiel: Durchlauf Adr. 1 bis 20)

# Anzeige: **Suchen der neuen Adressen**

Es werden nur freie Adressplätze nach neuen Adressen durchsucht (Bsp.: Adr. 8, 11, 19,…)

Uber **F5** [Wahl] ändern Sie die Abfrage-Wiederholung von Standard (3 x) auf schnell (2 x).

Von Werk aus wird jede zu überwachende Adresse bis zu 3 x abgefragt. Erfolgt während dieser Abfrage keine Antwort geht die EZ2 davon aus, dass diese Adresse nicht vorhanden ist.

# **Zusatzfunktion**

Starten Sie die Adressabfrage über einen Kurzbefehl, ausgehend von der Status-Menüebene, mit folgender Anzeige:

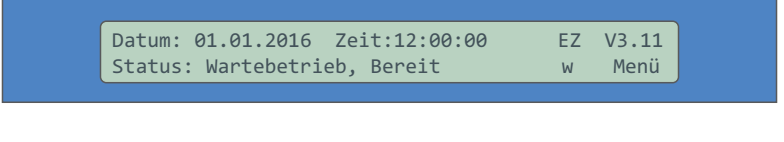

# **5.4.3 Automatischen Funktionstest einstellen**

# **» Schritt 1**

In welchem Rhythmus soll der Funktionstest wiederholt werden?

[Menü] > [Syst.] > über die Pfeile (F2/F3) zu folgender Darstellung navigieren:

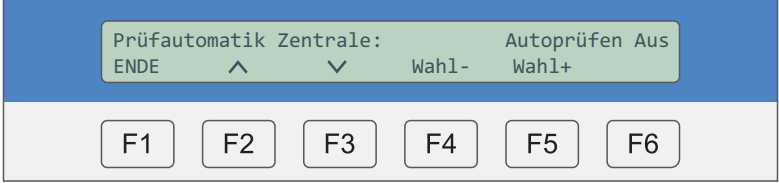

Über **F4** / **F5** [Wahl - / Wahl +] kann zwischen **monatlich / wöchentlich** (empfohlen) / **täglich** / **Autoprüfen Aus** gewählt werden.

# **» Schritt 2**

Prüftag und Prüfzeit einstellen.

[Menü] > [Syst.] > über die Pfeile (F2/F3) zu folgender Darstellung navigieren:

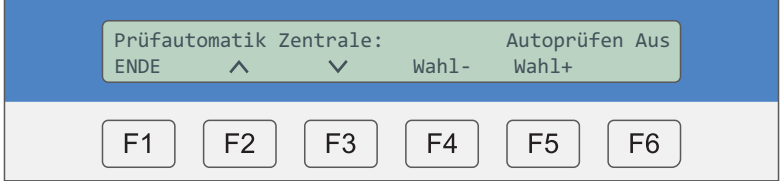

Uber **F4 / F5** [Tag - / Tag +] kann ein beliebiger Wochentag ausgewählt werden.

Eingabe der Prüfzeit über:

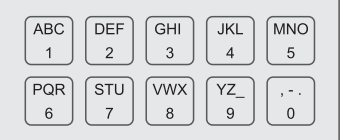

# **5.4.4 Uhrzeit, Datum und Wochentag einstellen**

#### **» Schritt 1**

Aktuelle Uhrzeit und Datum im System einstellen.

[Menü] > [Syst.] > über die Pfeile (F2/F3) zu folgender Darstellung navigieren:

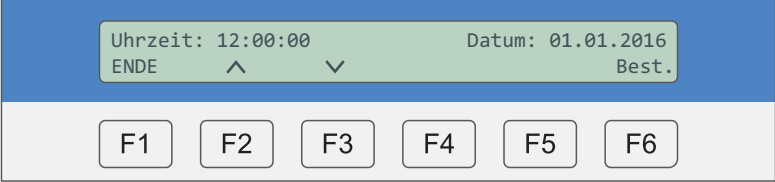

Eingabe Uhrzeit sowie Datum über:

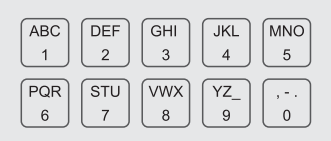

Über die Tasten "Zeit" / "Datum" kann per Cursor direkt zur Eingabe der Zeit und des Datums gesprungen werden.

# **» Schritt 2**

Aktuellen Wochentag einstellen.

[Menü] > [Syst.] > über die Pfeile (F2/F3) zu folgender Darstellung navigieren:

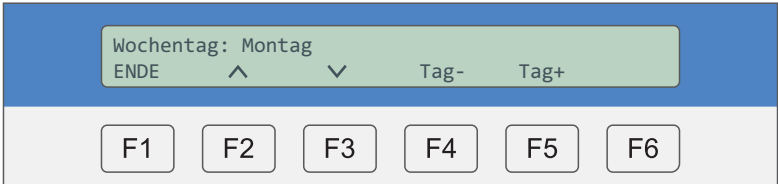

Über F4 / F5 [Tag - / Tag +] kann ein beliebiger Wochentag ausgewählt werden.

# **5.4.5 Quittieren anstehender Fehler**

Die anstehende Fehlerliste (s. **Kapitel 5.2.2:** Prüfergebnisse fehlerhafter Adressen anzeigen) kann über die EZ2 quittiert werden ohne einen erneuten Funktionstest zu starten.

[Menü] > [Syst.] > über die Pfeile (F2/F3) zu folgender Darstellung navigieren:

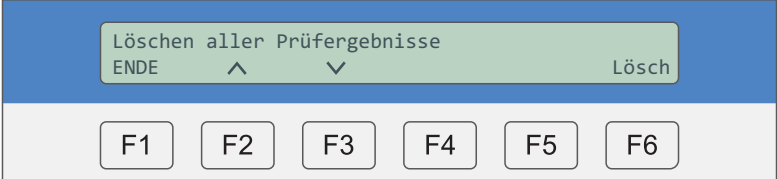

Über F6 [Lösch] werden alle Ergebnisse der letzten Auto-Prüfung quittiert.

Hinweis: Das Prüfergebnis im Prüfbruch wird hierdurch nicht gelöscht.

# **5.4.6 Rücksetzen auf Werkseinstellung**

Setzen Sie die EZ2 auf die Werkseinstellung zurück. **Alle Daten werden hierdurch unwiderruflich gelöscht!**

[Menü] > [Syst.] > über die Pfeile (F2/F3) zu folgender Darstellung navigieren:

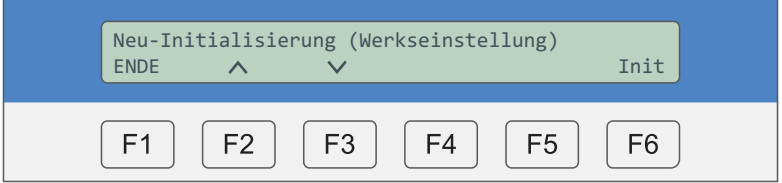

Über F6 [Init] wird die EZ2 auf den Auslieferungszustand zurückgesetzt.

Das bedeutet:

- Löschung aller Leuchtentexte
- Löschung aller Systemadressen
- Deaktivierung der Auto-Prüfung
- Zurücksetzen von Datum und Uhrzeit
- Aktivierung der Systemadressen 1 bis 20

Bitte beachten Sie, dass vorhandene Prüfergebniseinträge nicht gelöscht werden.

# **5.4.7 BUS-Leitungsüberwachung (Watchdog)**

Aktive BUS-Leitungsüberwachung bzw. Kabelbruchüberwachung.

[Menü] > [Syst.] > über die Pfeile (F2/F3) zu folgender Darstellung navigieren:

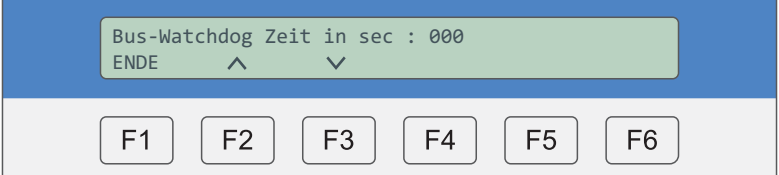

Eingabe der Zeitverzögerung bis der LED-Staus an der Adresse aktiv ist:

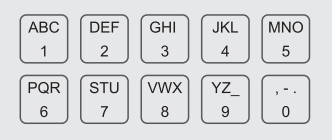

**Empfohlene Standard-Einstellung:** 000 - Watchdog ohne Verzögerung

Wird das BUS-Signal zur Leuchte unterbrochen, wird dieses über ein zweifaches grünes Blinken an der Status-LED angezeigt.

# **Zusatzfunktion**

Aktivieren Sie den BUS-Watchdog - ausgehend von der nachfolgenden Status-Anzeige - mit dem entsprechenden Kurzbefehl.

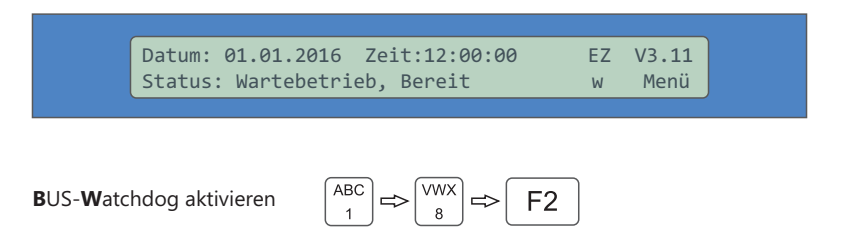

# **5.4.8 Timer**

Die Timerfunktion ermöglicht das zeitgesteuerte, automatische Schalten von Adressen. Hinweis: Umstellung der Sommer-/Winterzeit in **Kapitel 5.4.17**

[Menü] > [Syst.] > über die Pfeile (F2/F3) zu folgender Darstellung navigieren:

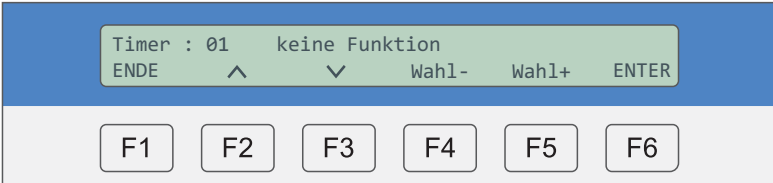

Es stehen max. 20 Timer-Aktionen zur Verfügung. Über die Tastatur den Timer wählen (Beispiel oben "Timer 01"):

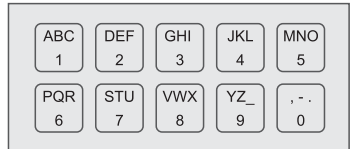

# **» Schritt 1**

Über F4 [Wahl -] und F5 [Wahl +] können verschiedene Timer-Aktionen ausgewählt werden:

- Keine Funktion
- Dauerlicht ein
- Dauerlicht aus
- Notlichtblockierung ein (Leuchte schaltet nicht in den Notbetrieb)
- Notlichtblockierung aus (Leuchte schaltet wieder in den Notbetrieb)

**Beispiel:** Timer 01: Dauerlicht ein – Timer 02: Dauerlicht aus

Uber F6 [ENTER] bestätigen.

Die Display-Anzeige wechselt zu:

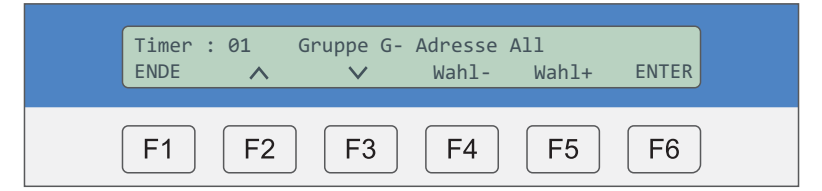

# **» Schritt 2**

Über F4 [Wahl -] und F5 [Wahl +] zwischen einer Gruppe oder einer einzelnen Bus-Adresse wählen.

Über die Tastatur die Gruppe bzw. die Bus-Adresse eingeben:

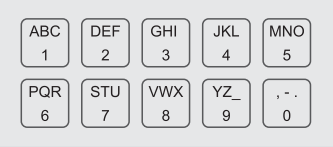

Über F6 [ENTER] Eingabe bestätigen.

Display Anzeige wechselt zu:

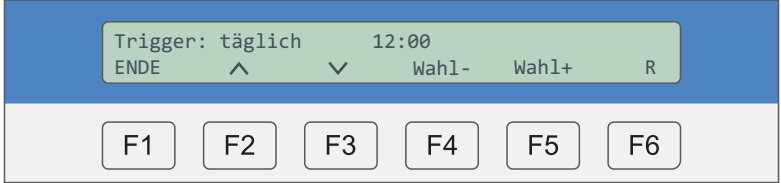

#### **» Schritt 3**

Uber **F4** [Wahl -] und **F5** [Wahl +] den Trigger-Zeitpunkt (Schaltwiederholung) einstellen: täglich / wöchentlich / monatlich

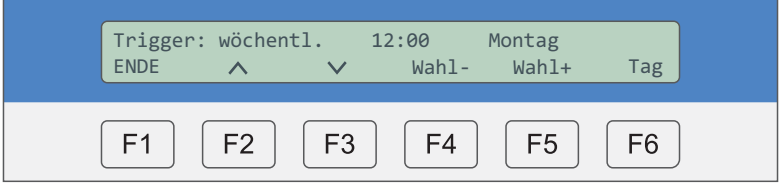

- Über F6 [Tag] Wochentag wählen
- Über F6 [Tag bzw. Tri] ist der Tag zu wählen; Beispiel: TT 10 = jeder 10. des Monats
- Über F6 [Tag bzw. Tri] ist die Schaltzeit (Beispiel: 20:00 Uhr) zu wählen

Eingabe jeweils über:

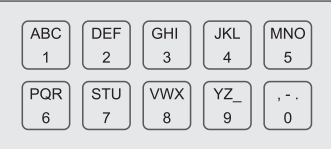

# **5.4.9 Betriebsdauertest: Testdauer**

Der Betriebsdauertest muss je nach Klassifizierung des Gebäudes für 1-, 3- oder 8-stündigen Betrieb ausgelegt werden.

[Menü] > [Syst.] > über die Pfeile (F2/F3) zu folgender Darstellung navigieren:

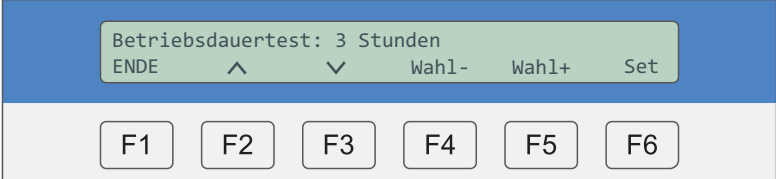

Über F4 [Wahl -] und F5 [Wahl +] die Testdauer festlegen: Aus / 1h / 3h / 8h Mit **F6** [Set] bestätigen

#### **5.4.10 Betriebsdauertest: Testzeitpunkt**

Wann soll der nächste automatische Betriebsdauertest durchgeführt werden?

[Menü] > [Syst.] > über die Pfeile (F2/F3) zu folgender Darstellung navigieren:

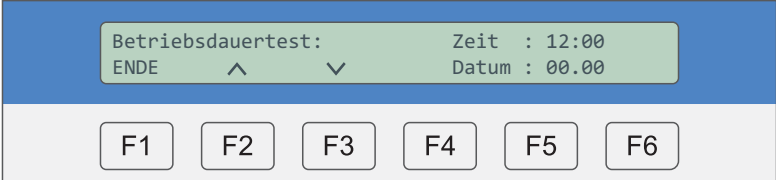

Eingabe der Startzeit mit Datum über:

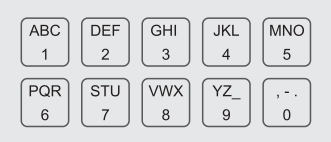

Der nächste Test wird zu diesem Zeitpunkt automatisch ausgeführt.

Hinweis: Der automatische Batteriedauertest ist in manchen Ländern nicht zulässig. Auch in Deutschland darf dieser Test nur unter Einhaltung bestimmter Voraussetzungen und Normen (DIN EN 62034) automatisch gestartet werden.

# **5.4.11 Adresse(n) ausblenden**

Adressen, die innerhalb eines Adressbereiches nicht belegt sind, müssen ausgeblendet werden. Hinweis: Alle ausgeblendeten Adressen werden nicht überwacht.

[Menü] > [Syst.] > über die Pfeile (F2/F3) zu folgender Darstellung navigieren:

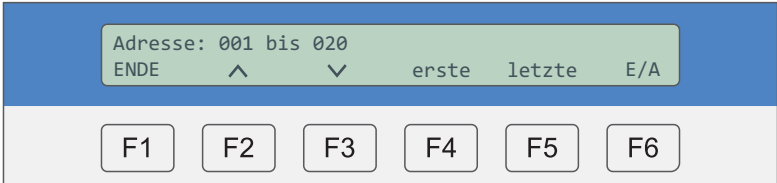

# **» Schritt 1**

Über F4 [erste] und F5 [letzte] den auszublendenden Adressbereich festlegen.

Eingabe über:

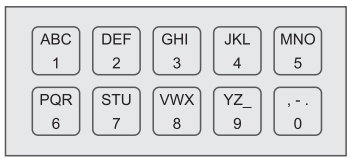

Über [E/A] wählen zwischen: **F6**

- Display zeigt "einblenden" » Adressbereich wird ausgeblendet
- Display zeigt "ausblenden" » Adressbereich ist aktiv

# **» Schritt 2**

Nun müssen die neuen Einstellungen an die Adresse übermittelt werden.

Über die Pfeile (F2/F3) zu folgender Darstellung navigieren:

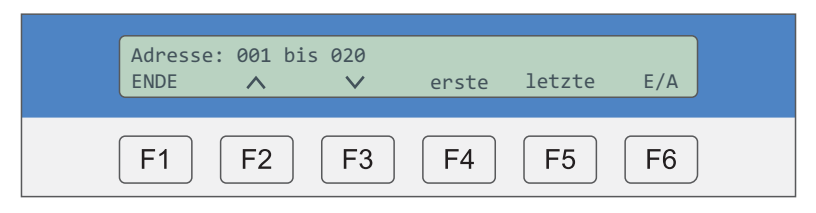

Über F6 [ENTER] bestätigen » es erscheint ein "OK" im Display.

# **5.4.12 Gruppe bilden**

Bilden Sie aus einer oder mehreren Adressen eine Gruppe. Diese kann z. B. über "Timer" gesteuert werden.

[Menü] > [Syst.] > über die Pfeile (F2/F3) zu folgender Darstellung navigieren:

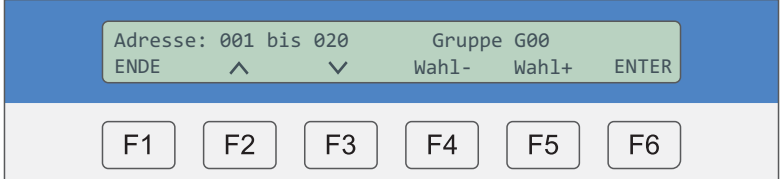

# **» Schritt 1**

Cursor über F4 [Wahl -] und F5 [Wahl +] bewegen. Eingabe der Adresse bzw. Gruppe über:

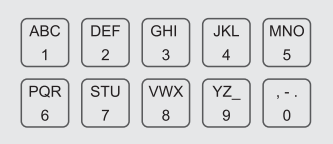

Alle Änderungen über F6 [ENTER] bestätigen.

# **» Schritt 2**

Nun müssen die neuen Einstellungen an die Adresse übermittelt werden.

Über die Pfeile (F2/F3) zu folgender Darstellung navigieren:

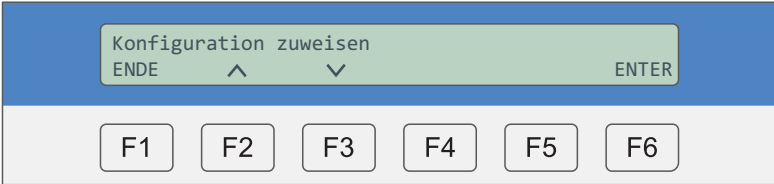

Über F6 [ENTER] bestätigen -> es erscheint ein "OK" im Display.

# **5.4.13 Betriebsart (DS/BS) mehrerer Adressen über die Zentrale programmieren**

Alle Gessler-Leuchten werden als Bereitschaftsleuchten ausgeliefert. Die Programmierung der Betriebsart über die Zentrale kann nur genutzt werden, wenn bei der Adresse <u>keine</u> Dauerlichtbrücke an der Netzklemme (L und L´ bzw. 1 und 2) eingelegt wurde.

[Menü] > [Syst.] > über die Pfeile (F2/F3) zu folgender Darstellung navigieren:

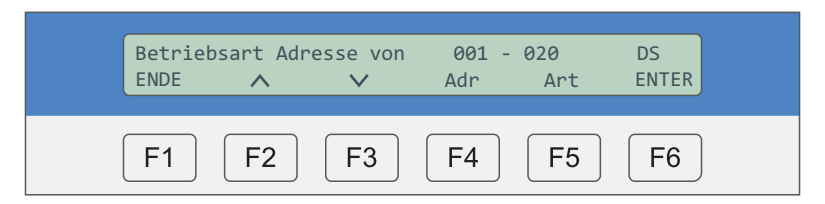

# **» Schritt 1**

Über F4 [Adr] wird der Cursor zwischen der ersten und letzten Adresse bewegt. Eingabe über:

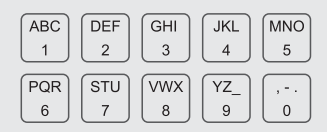

Bsp. 1: 001 – 001 » nur diese Leuchte wird programmiert *Bsp. 2: 001 – 020 Leuchten 1 bis 20 werden programmiert* **»**

# **» Schritt 2**

Über F6 [ENTER] bestätigen » es erscheint ein "OK" im Display. Die Eingabe wurde übernommen. Über F5 [Art] die Betriebsart (Dauerlicht DS / Bereitschaftslicht BS) wählen.

# **» Schritt 3**

Nun müssen die neuen Einstellungen an die Adresse übermittelt werden. Über die Pfeile (F2/F3) zu folgender Darstellung navigieren:

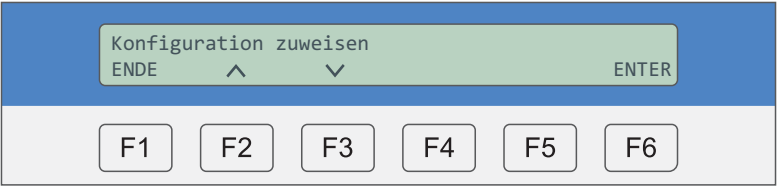

Über F6 [ENTER] bestätigen » es erscheint ein "OK" im Display.

#### **5.4.14 Abweichende Betriebszeit (1h, 3h, 8h) über die Zentrale programmieren**

Programmierung einzelner/mehrerer Adressen über die BUS-Zentrale. Es kommt vor, dass Adressen mit unterschiedlichen Überbrückungszeiten (1h und 3h) von <mark>einer</mark> BUS-Zentrale überwacht werden. In diesem Menüpunkt kann definiert werden, welche Adressen abweichende Überbrückungszeiten besitzen.

[Menü] > [Syst.] > über die Pfeile (F2/F3) zu folgender Darstellung navigieren:

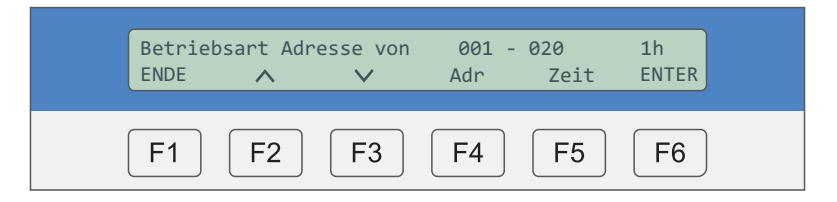

# **» Schritt 1**

Über F4 [Adr] wird der Cursor zwischen der ersten und letzten Adresse bewegt. Eingabe über:

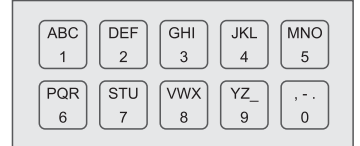

Bsp. 1: 001 – 001 » nur diese Leuchte wird programmiert *Bsp. 2: 001 – 020 Leuchten 1 bis 20 werden programmiert* **»**

#### **» Schritt 2**

Über F6 [ENTER] bestätigen » es erscheint ein "OK" im Display. Die Eingabe wurde übernommen. Uber **F5** [Zeit] die Betriebsdauer (1h/3h/8h) wählen.

#### **» Schritt 3**

Nun müssen die neuen Einstellungen an die Adresse übermittelt werden. Über die Pfeile (F2/F3) zu folgender Darstellung navigieren:

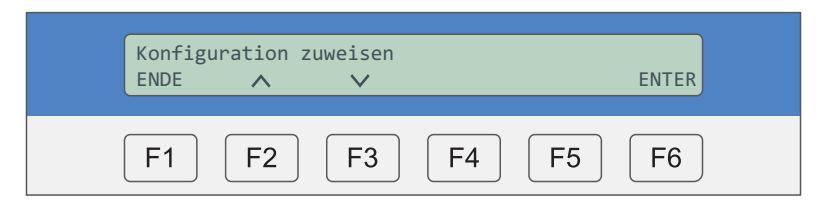

**Über F6** [ENTER] bestätigen » es erscheint ein "OK" im Display.

# **5.4.15 PC-Schnittstelle wählen**

Die Bus-Zentrale kann Daten an einen PC übermitteln. Wählen Sie hierzu die Datenschnittstelle aus. Werkseinstellung: COM0

[Menü] > [Syst.] > über die Pfeile (F2/F3) zu folgender Darstellung navigieren:

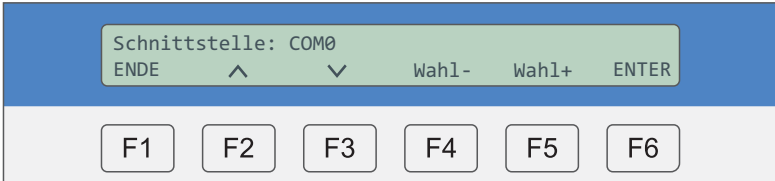

Mit **F4** oder **F5** kann zwischen verschiedenen Schnittstellenarten gewählt werden:

- COM0 **serielles Kabel (RS232/9-PIN) verwenden**
- Bluetooth (optional)
- 
- 
- COM0 EMLOC-Converter **Aucus** 2ur Erstellung einer dritten Schnittstelle
- Bluetooth-EMLOC-Converter  $\longrightarrow$  Zur Erstellung einer dritten Schnittstelle über Bluetooth
- 
- Web Server **by Server and Server vorhanden** » optional, wenn Web Server vorhanden

# **5.4.16 Drucker auswählen**

Die Bus-Zentrale kann Daten an einen Drucker übermitteln. Wählen Sie den Druckertyp. Werkseinstellung ist: "Standard".

#### [Menü] > [Syst.] > über die Pfeile (F2/F3) zu folgender Darstellung navigieren:

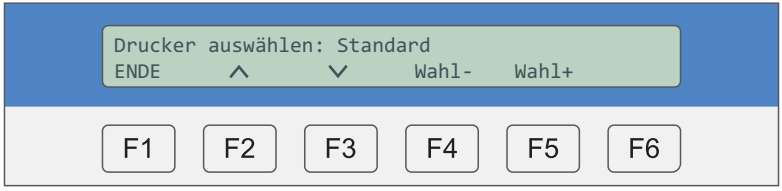

#### **Standard: WSP-3240:** Es kann ein marktüblicher, serieller Drucker angeschlossen werden (RS232). Der Drucker-Typ WSP-3240 ist ein optional erhältlicher Sonder-Drucker.

# **5.4.17 Sommer-/Winterzeit**

Automatische Sommer-/Winterzeit Umstellung.

[Menü] > [Syst.] > über die Pfeile (F2/F3) zu folgender Darstellung navigieren:

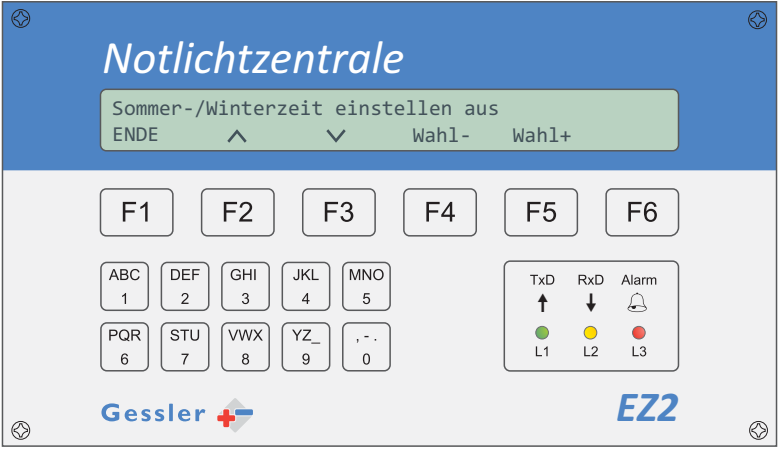

Über F4 [Wahl -] und F5 [Wahl +] einschalten bzw. ausschalten.

#### **5.4.18 System-Sprache einstellen**

Wählen Sie Ihre bevorzugte System-Sprache.

[Menü] > [Syst.] > über die Pfeile (F2/F3) zu folgender Darstellung navigieren:

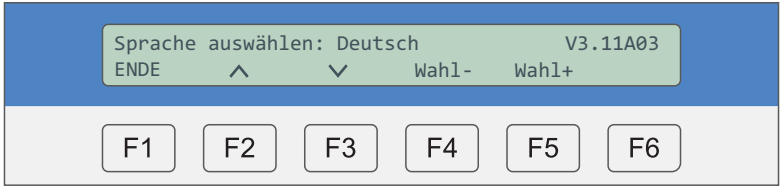

Mit F4 [Wahl-] oder F5 [Wahl+] wählen: Deutsch / Englisch / Norwegisch / Spanisch / Französisch

# **5.4.19 Zeitverzögerung einer Fehlermeldung (Pause Ringstatus)**

Wenn die Dauerabfrage aktiviert ist, darf keine Autoprüfung ausgeführt werden (s. **Kapitel 5.4.3** sowie **Kapitel 4.2**).

[Menü] > [Syst.] > über die Pfeile (F2/F3) zu folgender Darstellung navigieren:

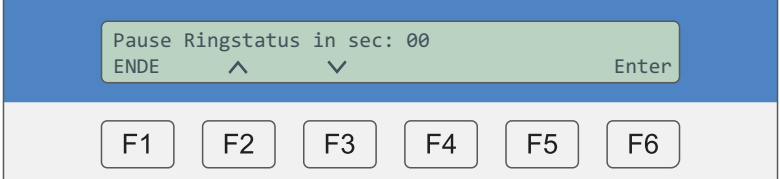

Mit der Tastatur die Zeit direkt eingeben und über F6 die Eingabe bestätigen. Die Dauerabfrage wird über diesen Kurzbefehl in der Statusanzeige gestartet:

**D** auerabfrage Status

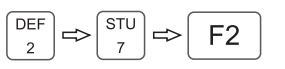

Ist die Dauerabfrage aktiv, können folgende Fehlermeldungen anstehen:

#### **KOMMUNIKATIONSFEHLER »**

- BUS-Leitung nicht an die Zentrale/Leuchte angeschlossen oder unterbrochen
- Leuchte befindet sich im Notbetrieb oder ist tiefentladen

#### **AKKUSPANNUNGSFEHLER »**

- Akkuspannung ist zu niedrig oder zu hoch
- Akku ist nicht angeschlossen

#### **AKKULADEFEHLER »**

- Akku kann nicht geladen werden, z. B. eine Zelle defekt
- Die Ladeeinheit der Notlichtelektronik ist defekt

#### **PROTOKOLLFEHLER »**

- Doppeladressierung unter den angeschlossenen Leuchten
- BUS-Leitung ist zu lang (>1000m)
- BUS-Leitung wurde im "Ring" gelegt

#### **TEMPERATURFEHLER »**

- Leuchten-Innentemperatur >80°C

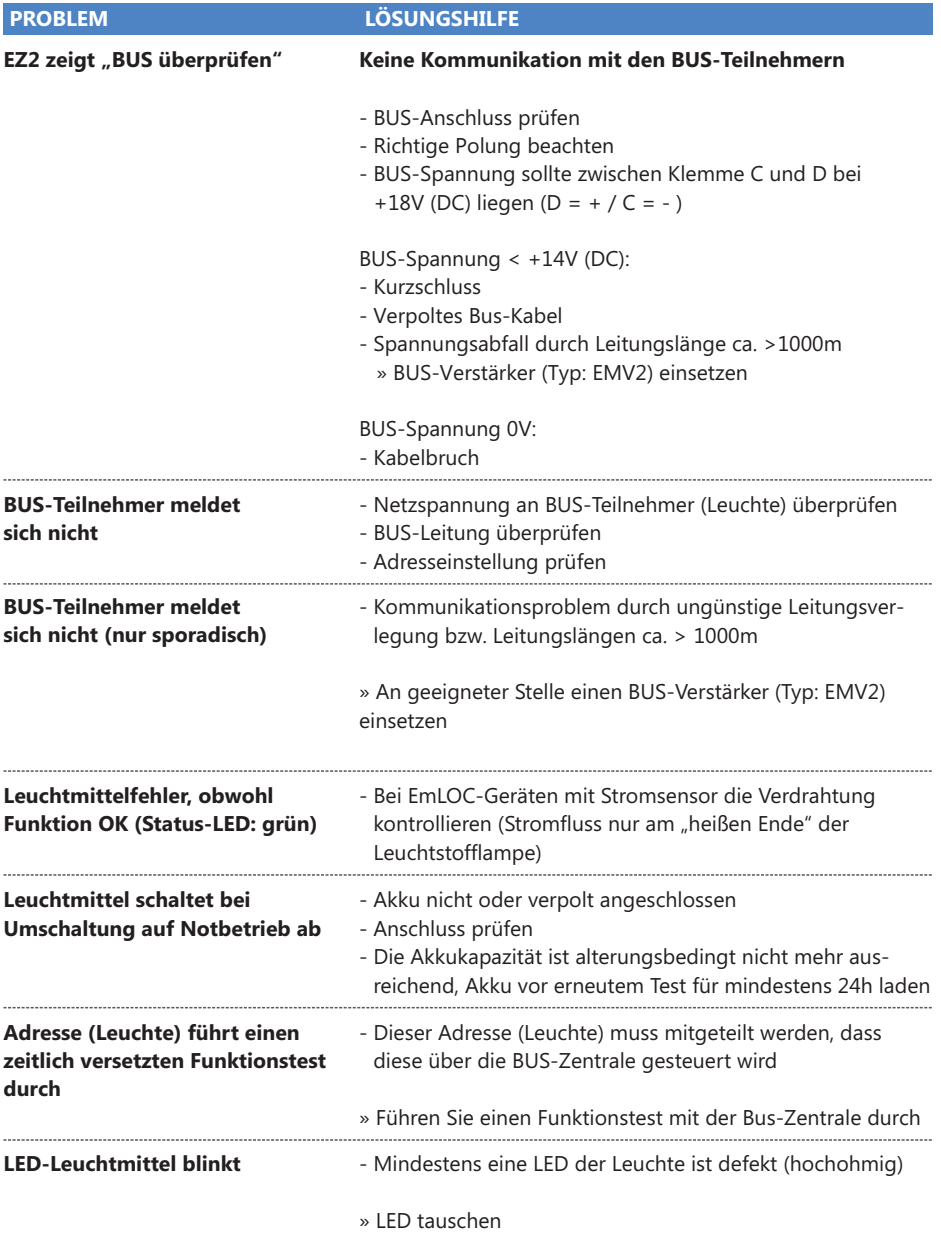

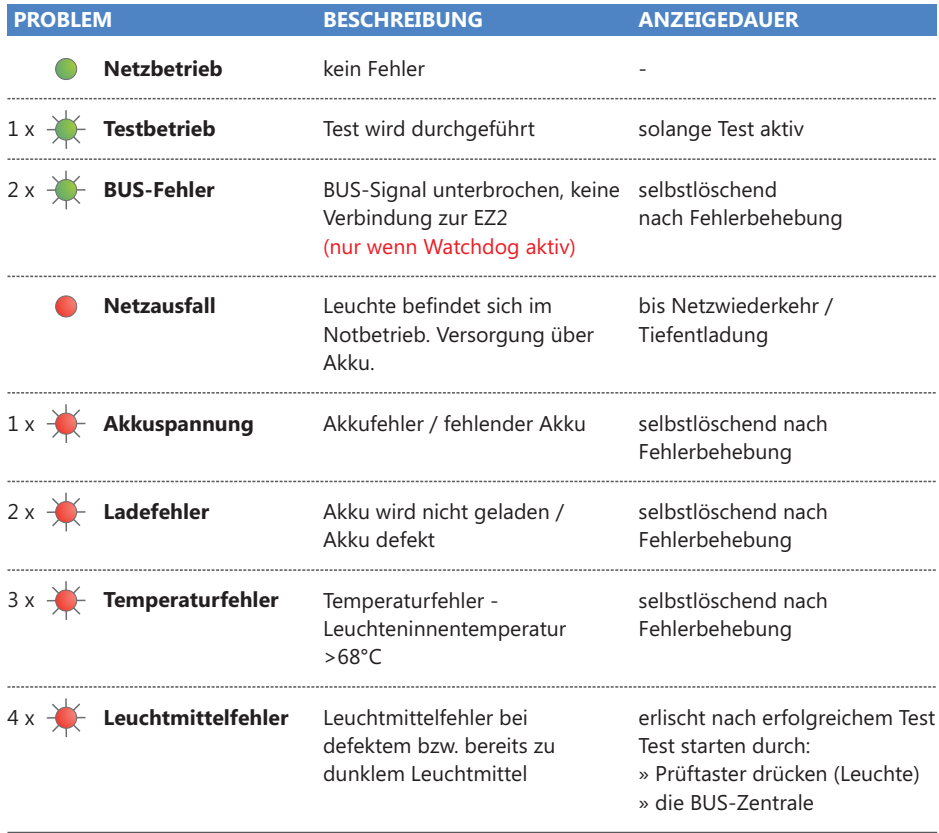

Fehlerbehebung » s. **Kapitel 6**

# **EZ2-Web**

# **E 1 Direktverbindung zwischen PC und EZ2-Web**

Stellen Sie die Kabelverbindung (LAN-Kabel) von Ihrem PC zur EZ2-Web her.

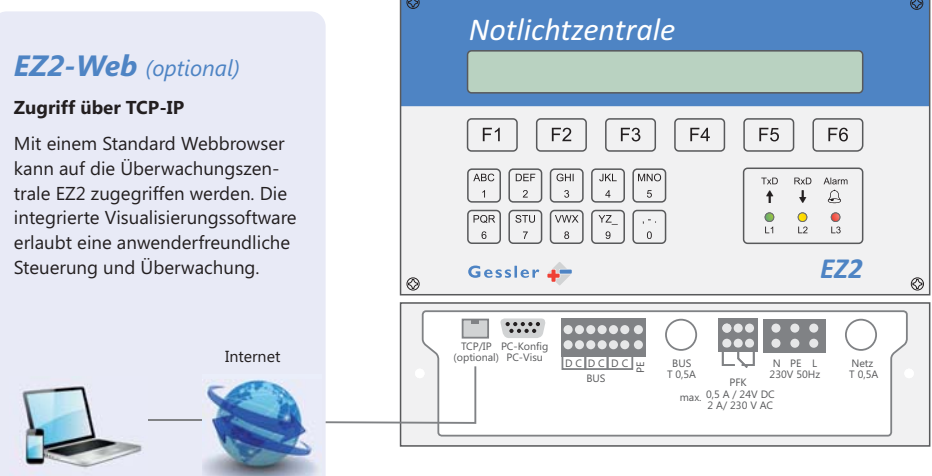

#### **Herstellen einer Direktverbindung zwischen Ihrem PC und der EZ2-Web:**

Wechseln Sie hierzu in die LAN-Verbindungen auf Ihrem PC. Unter "Eigenschaften von Internetprotokoll (TCP/IP)" wählen Sie eine eigene IP-Adresse für Ihren PC aus!

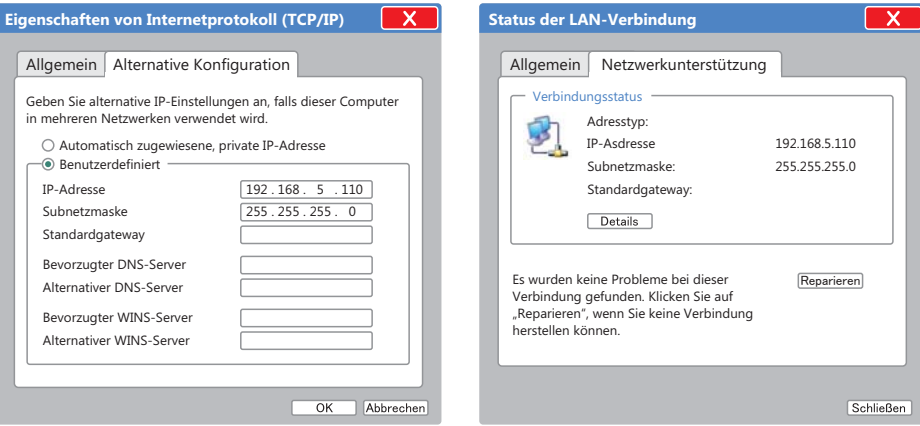

Hinweis: Verwenden Sie bei der Ersteinrichtung die IP-Adresse **192.168.5.110** für Ihren PC. Die Standard IP-Adresse der EZ2-Web lautet: **192.168.5.115.** Bestätigen Sie Ihre Einstellungen mit OK und kontrollieren den Status Ihrer LAN-Verbindung.

# **E 2 Verbindung mit EZ2-Web über Browser herstellen**

Öffnen Sie den Browser und geben die Standard-IP-Adresse der EZ2-Web (192.168.5.115) ein. Drücken Sie die Taste "Enter". Die Anzeige wechselt nun auf die Login-Seite des Webservers:

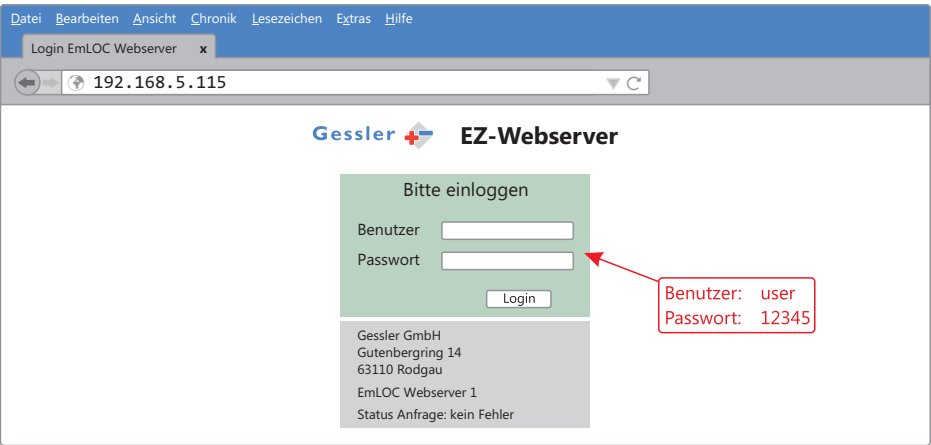

Über die Schaltfläche "Login" erhalten Sie Zugriff auf den Web Server. Im Browser öffnet sich ein neuer Tab mit der Benutzeroberfläche des EZ-Webservers.

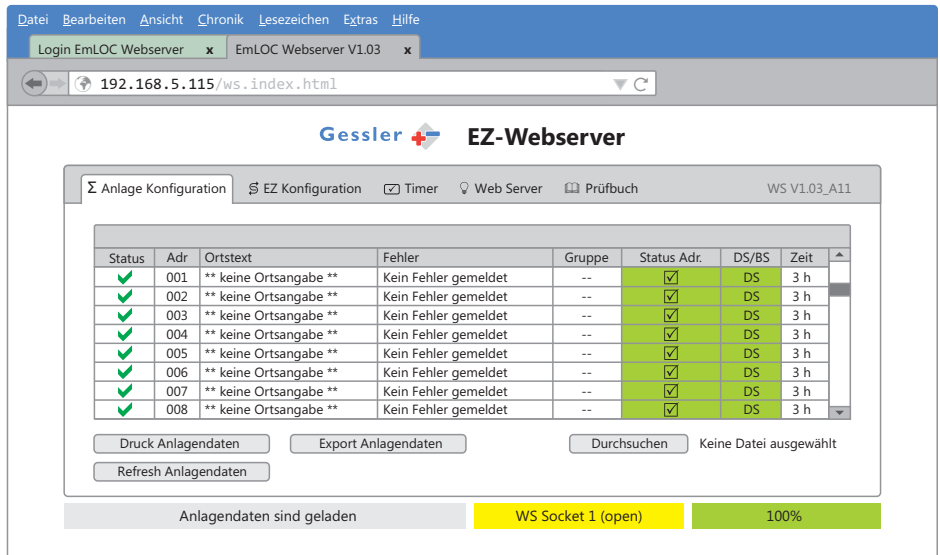

Der "grüne Balken" am rechten unteren Rand zeigt den Einlese-Fortschritt der Anlagendaten an. Eine Bedienung des Webservers ist erst nach vollständiger Datenübertragung möglich.

# **E 3 Optionen Webserver**

# **E 3.1 Anlagen-Konfiguration**

Hier können Sie einerseits den Status der angeschlossenen EmLOC-Geräte detailliert einsehen sowie Änderungen an den einzelnen Adressen vornehmen.

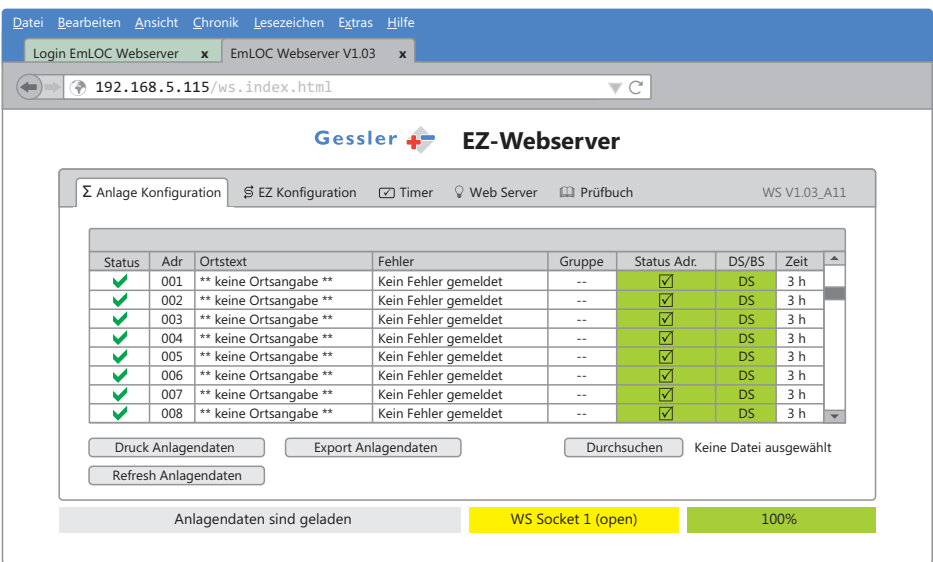

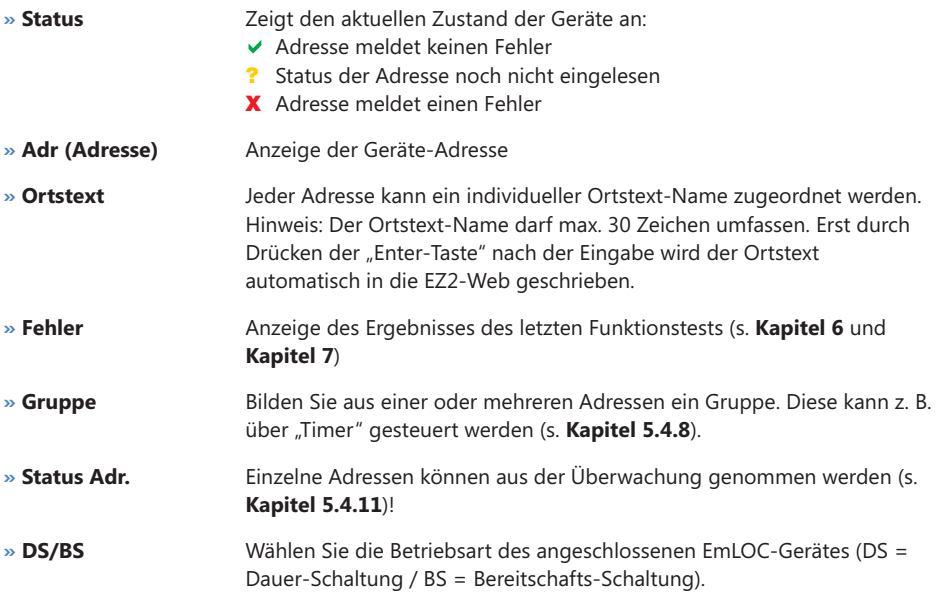

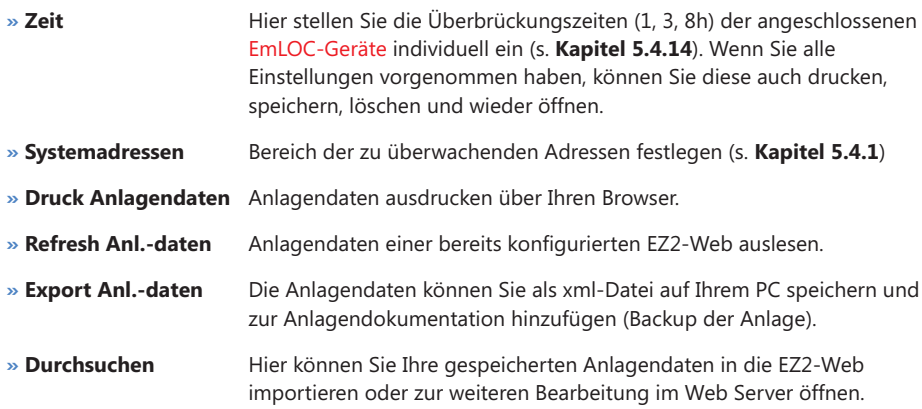

# **E 3.2 EZ-Konfiguration**

Hier können Sie die gesamte EZ2-Web konfigurieren. Durch Anklicken der grau unterlegten Felder werden die folgenden Parameter geändert:

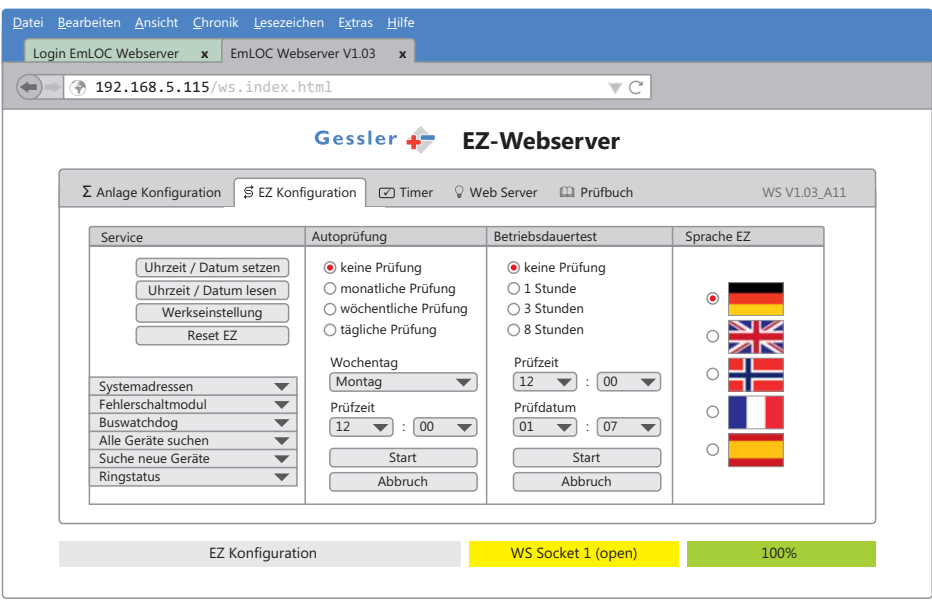

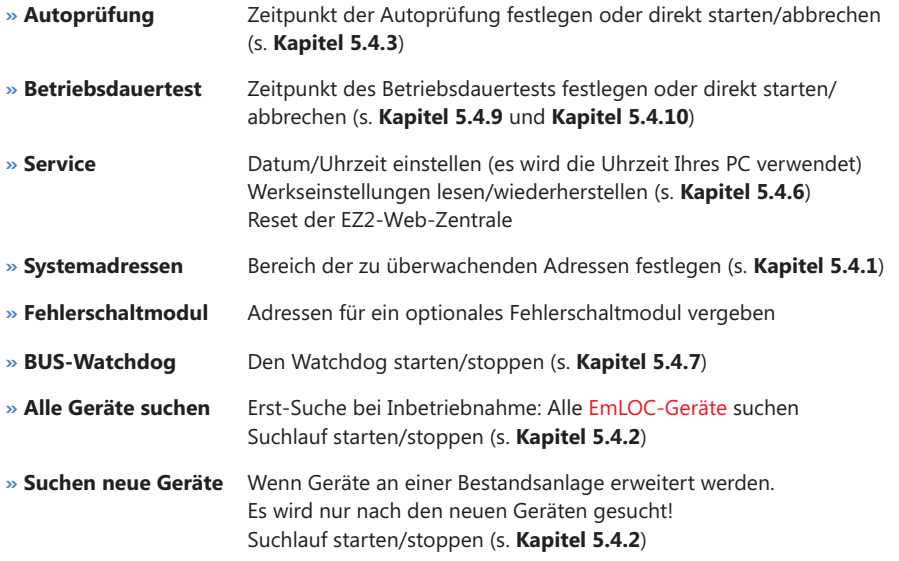

#### **» Ringstatus** Kapitel 4.2 Dauerabfrage der einzelnen Adressen starten/abbrechen (s. Kapitel 4.2 und **Kapitel 5.1.1**). Wenn diese Funktion aktiviert bleiben soll, muss der automatische Funktionstest deaktiviert sein (Autoprüfen aus)!

**» Sprachen EZ** Systemsprache einstellen (s. **Kapitel 5.4.18**)

# **E 3.3 Timer**

Die Timerfunktion ermöglicht das zeitgesteuerte, automatische Schalten von Adressen (s. **Kapitel** ). **5.4.8**

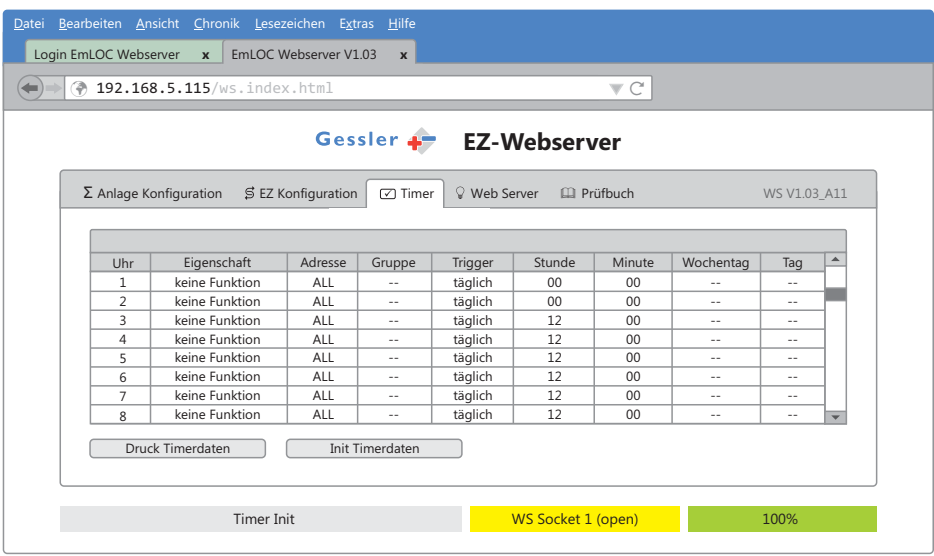

Die Tabelle lässt sich nach Belieben verändern. Sobald im Feld "Eigenschaften" ein anderer Befehl als "keine Funktion" eingestellt wird, ist dieser Timer aktiv!

*Beispiel: siehe nächste Seite*

#### **Beispiel:**

Wählen Sie bei dem ersten Timer unter "Eigenschaften" die Funktion "Dauerlicht ein". Konfigurieren Sie über Adresse oder Gruppe die Bereiche, die eingeschaltet werden sollen. Mit Trigger sind die Wiederholungen dieses Befehls einzustellen. Stellen Sie die genaue Einschaltzeit bei Stunde und Minute ein. Ist der Trigger auf täglich eingestellt, ist keine Vorwahl der Wochentage notwendig. Den zweiten Timer konfigurieren Sie genauso wie zuvor den ersten.

Beachten Sie jedoch, dass unter "Eigenschaften" beim zweiten Timer "Dauerlicht aus" eingestellt ist (s. Bild)!

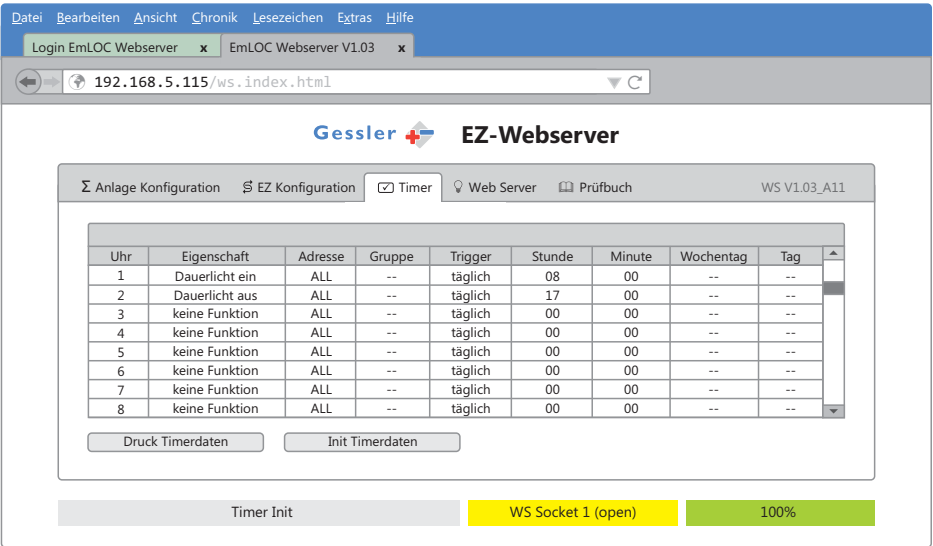

Wenn Sie Ihre Timer vollständig konfiguriert haben, betätigen Sie die Schaltfläche: "Init Timerdaten", um die Einstellungen in die EZ2-Web zu übertragen.

Alle eingestellten Werte können Sie über die Schaltfläche "Druck Timerdaten" ausdrucken.

# **E 3.4 Web Server**

In diesem Menü können Sie die Netzwerkeinstellungen der EZ2-Web konfigurieren.

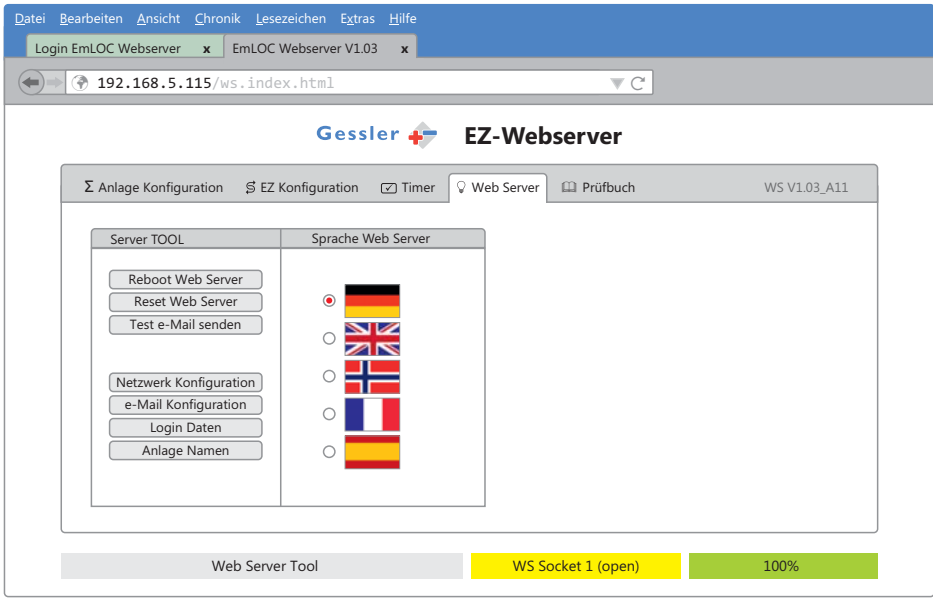

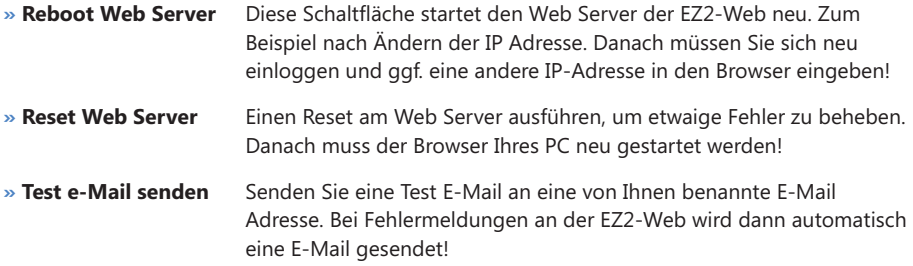

#### **E 3.4.1 Netzwerk Konfiguration**

In diesem Menü können Sie die IP Adresse, die Netzmaske und das Gateway Ihrer EZ2-Web ändern.

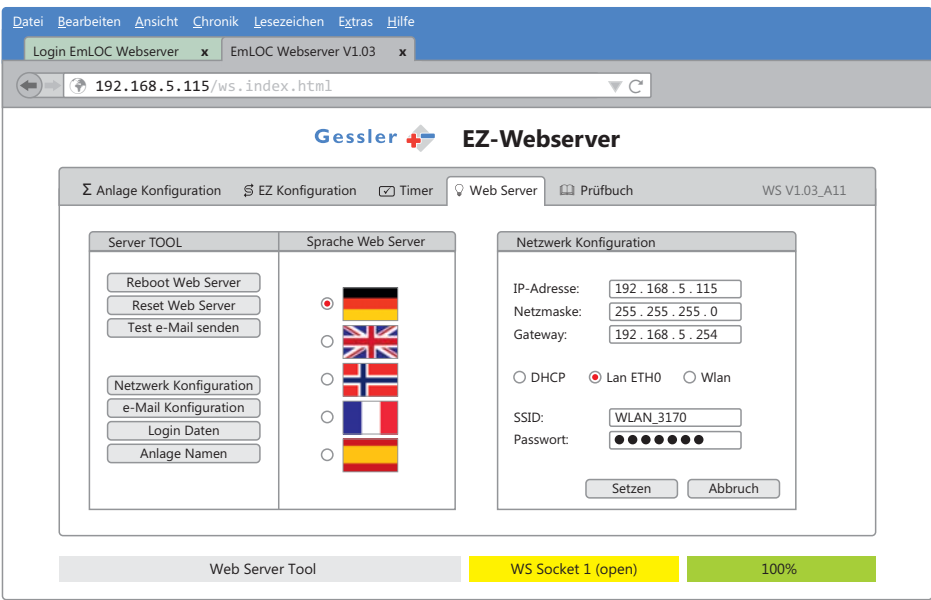

Treffen Sie eine Vorwahl: DHCP, LAN ETH0 oder WLAN (optional). Standardmäßig ist LAN ETH0 (LAN Verbindung über Kabel) eingestellt. Bestätigen Sie mit der Schaltfläche "Setzen".

#### **Vorgehensweise bei der Inbetriebnahme des Web Servers:**

- Lassen Sie sich von Ihrem Netzwerkadministrator helfen. Sie benötigen eine freie IP-Adresse im **»** angeschlossenen Netzwerk.
- Geben Sie diese IP-Adresse in den Systemeinstellungen an der EZ ein (Menüpunkt 23). Drücken **»** Sie "Enter" und warten Sie ca. 45 Sekunden. In dieser Zeit wird der Web Server neu initialisiert und trägt die IP-Adresse ein. Bei Fertigstellung wird dies durch das Aufleuchten der RxD-LED in der EZ angezeigt.
- Danach können Sie den Web Server unter der eingestellten Adresse über Ihr Netzwerk finden. **»**
- Schließen Sie die Konfiguration ab und geben Sie die fehlenden Parameter ein. Da jeder **»** Browser seine Eigenarten hat, kann die Anzeige von der Darstellung abweichen.

Fehlerfrei getestet auf folgenden Browsern:

- Mozilla Firefox **»**
- Microsoft Internet Explorer **»**
- Google Chrome **»**
- Apple Safari **»**

# **E 3.4.2 E-Mail Konfiguration**

Tragen Sie eine E-Mail-Adresse ein, an die im Störungsfall ein entsprechender Hinweis gesendet werden soll.

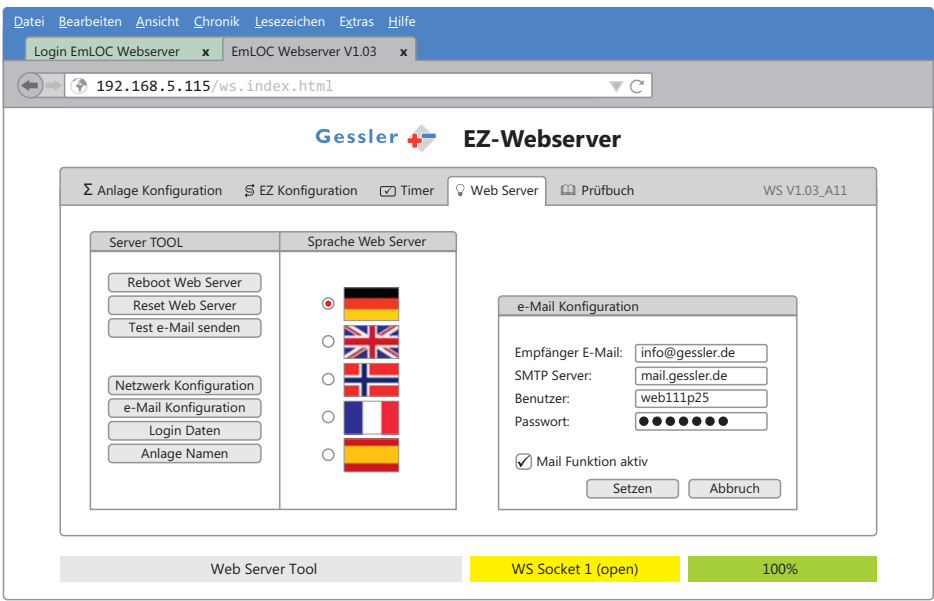

Hinweis: Nur wenn ein Haken bei "Mail Funktion aktiv" gesetzt ist, wird die E-Mail-Funktion genutzt! Bestätigen Sie Ihre Eingaben mit der Schaltfläche "Setzen"!

# **E 3.4.3 Login Daten**

In diesem Menü lassen sich die Login Daten des Web Servers (Benutzername und Passwort) ändern.

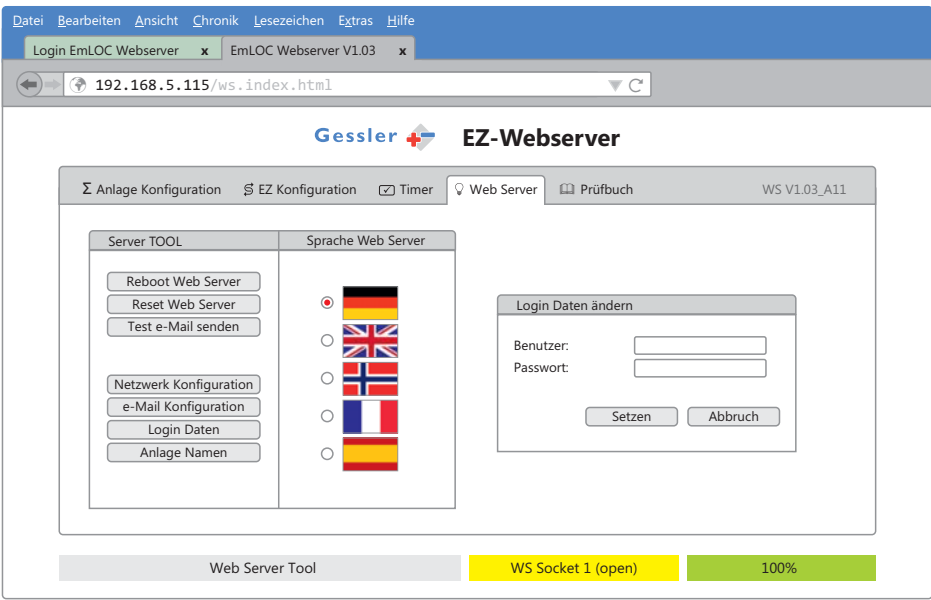

Ändern Sie die Login Daten und bestätigen Sie Ihre Eingabe mit "Setzen"!

# **E 3.4.4 Namen der Anlage ändern**

Geben Sie der EZ2-Web einen individuellen Namen. Dieser wird beim Login angezeigt.

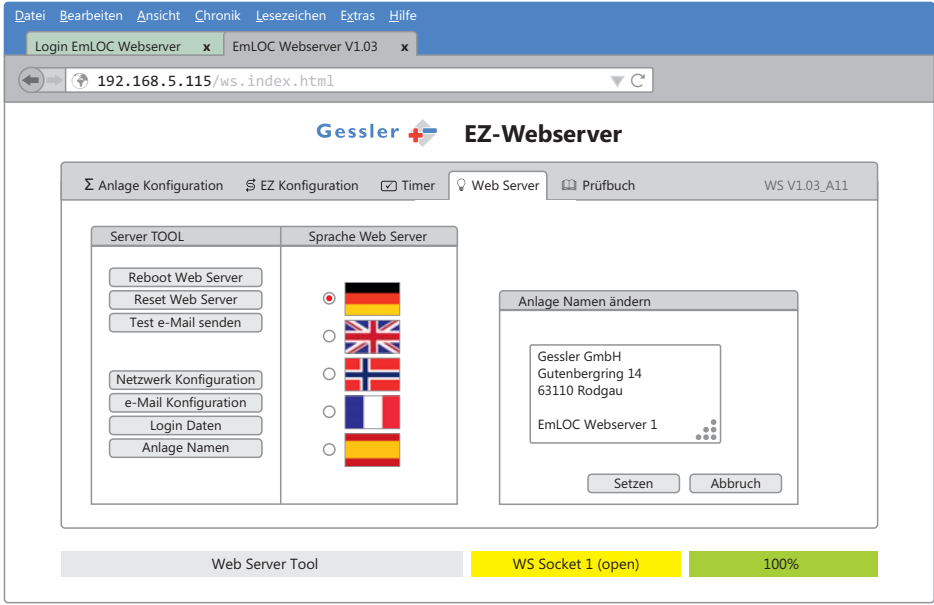

Ändern Sie den Namen der Anlage und bestätigen Sie Ihre Eingabe anschließend mit "Setzen"!

**E**

# **E 3.5 Prüfbuch**

Hier können Sie alle Prüfungen, die mit dieser Anlage ausgeführt wurden, anzeigen, speichern und ausdrucken lassen.

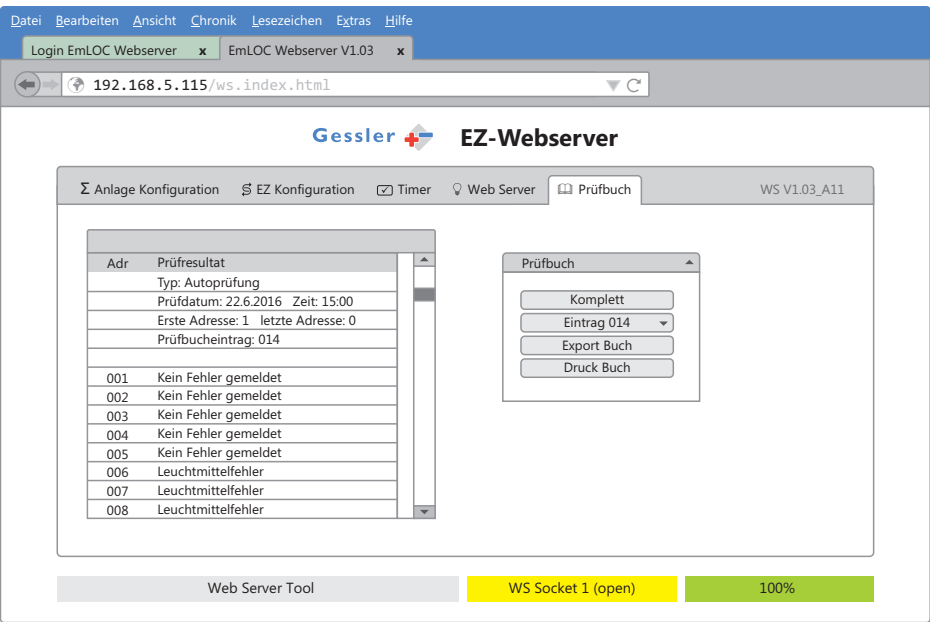

Wenn Sie diesen Reiter auswählen, wird das Prüfresultat des letzten Funktionstest angezeigt. Über die Schaltfläche "Eintrag" (hier: 014) können Sie sich einen älteren Prüfstatus der Anlage anzeigen lassen.

Betätigen Sie die Schaltfläche "Komplett", um das gesamte Prüfbuch anzuzeigen. Scrollen Sie innerhalb des Anzeigefensters nach unten, um alle Prüfergebnisse einzusehen!

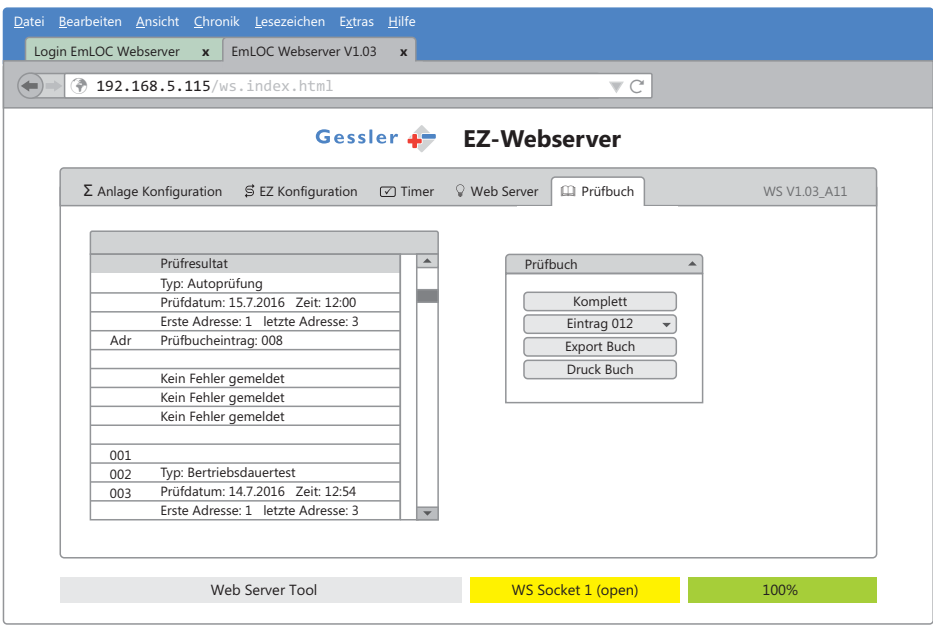

Das Anzeigefenster kann über die Schaltfläche "Export Buch" als html-Datei gespeichert oder über die Schaltfläche "Druck Buch" direkt ausgedruckt werden.

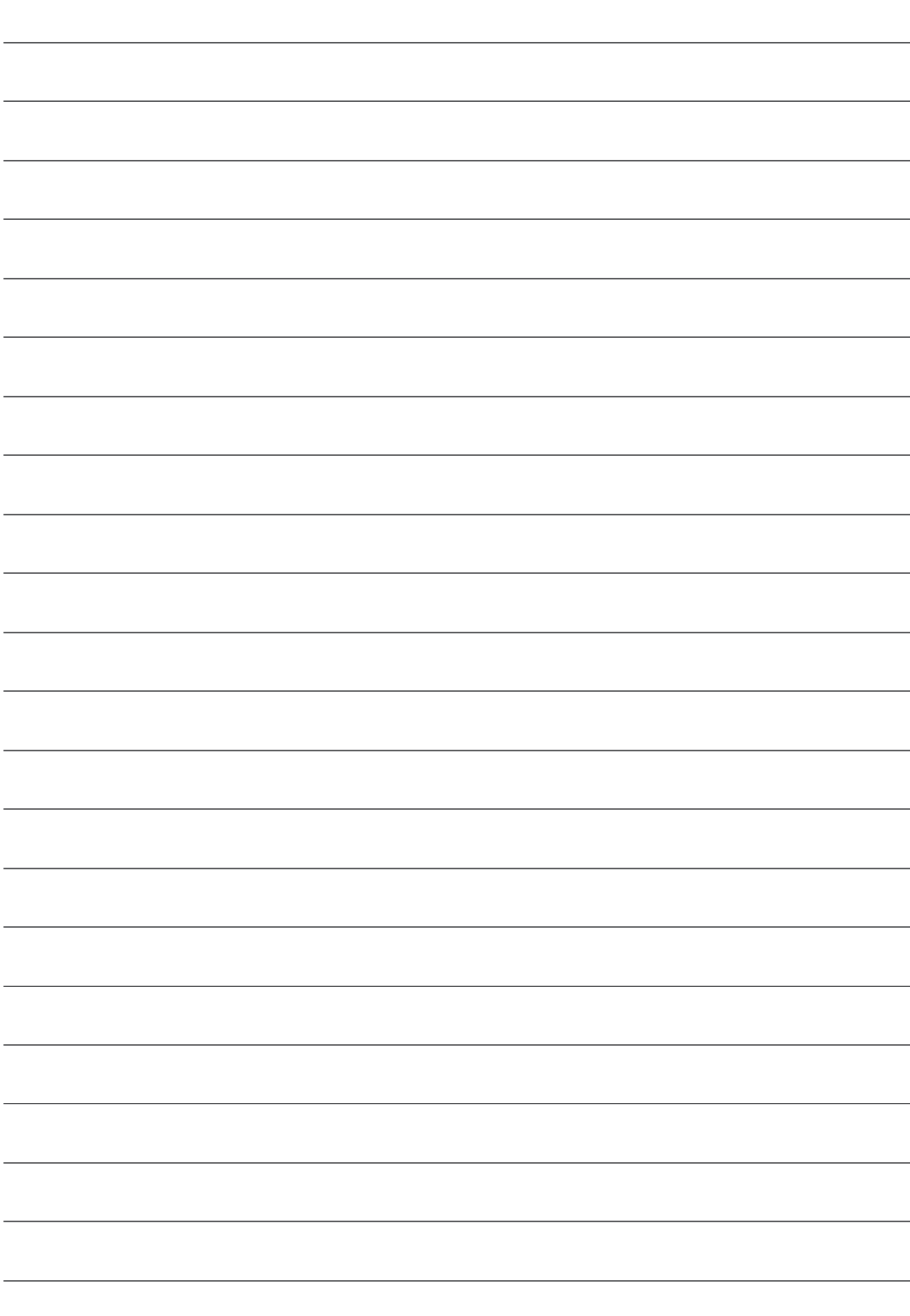

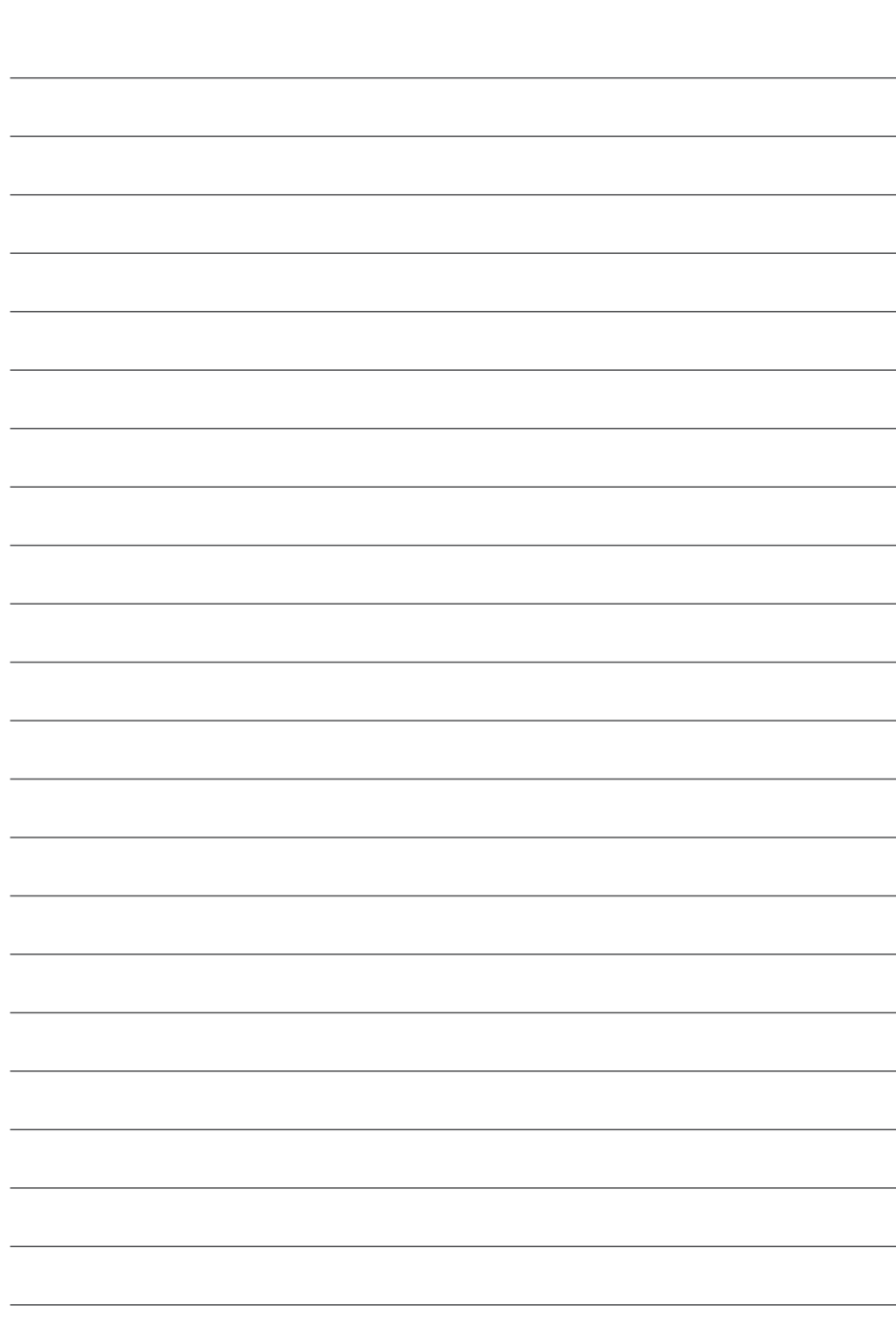

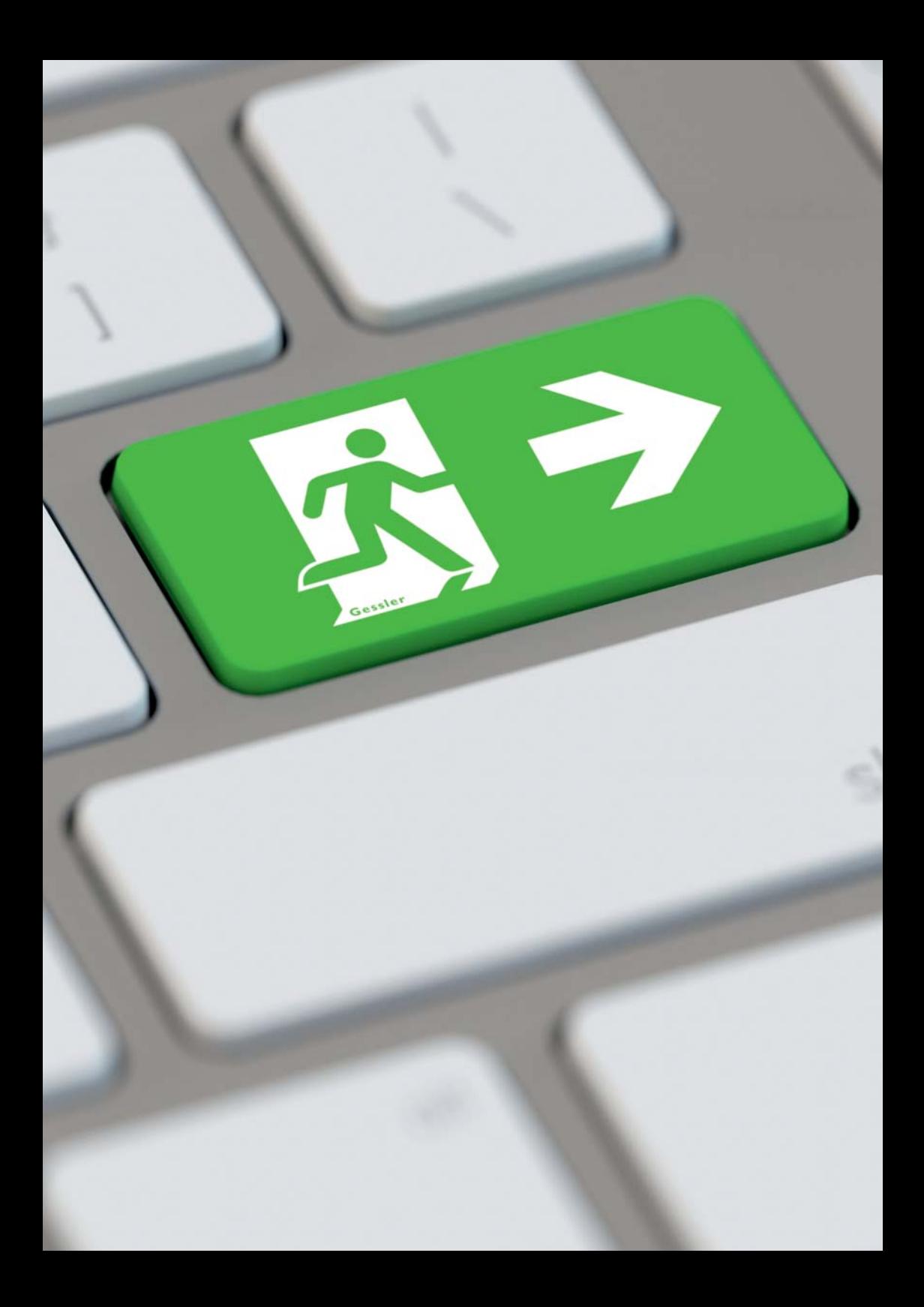

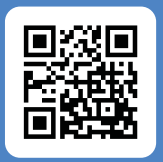

# **Gessler GmbH**

Gutenbergring 14 | 63110 Rodgau | Germany Fon: +49 (0) 6106 / 8709 - 0 | Fax: +49 (0) 6106 / 8709 - 50 E-Mail: info@gessler.de | www.gessler.de

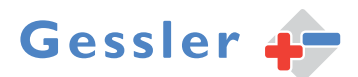